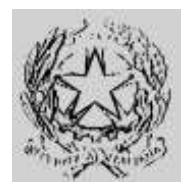

### Dipartimento per gli Affari Interni e Territoriali Direzione Centrale per i Servizi Demografici

#### ALLEGATO B alla circolare n. 23/2013

Istruzioni operative per i Comuni

#### <span id="page-0-0"></span>Sommario

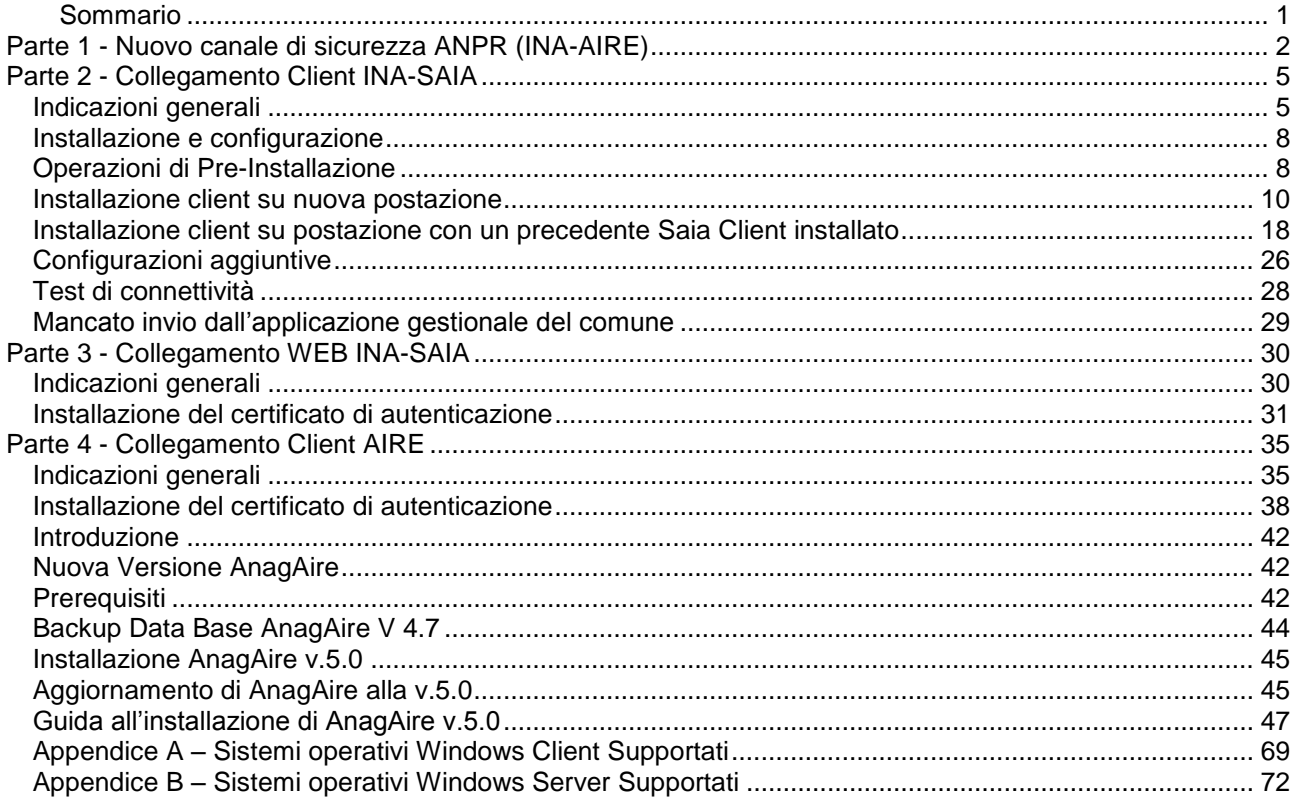

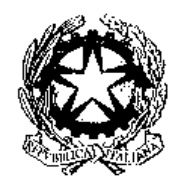

## **Dipartimento per gli Affari Interni e Territoriali**

Direzione Centrale per i Servizi Demografici

#### **ALLEGATO B alla circolare n. 23/2013**

Istruzioni operative per i Comuni

#### **Parte 1 – Nuovo canale di sicurezza ANPR (INA-AIRE)**

### <span id="page-1-0"></span>**Parte 1 - Nuovo canale di sicurezza ANPR (INA-AIRE)**

L'attivazione del nuovo canale di sicurezza presuppone l'utilizzo di un certificato di autenticazione rilasciato dal CNSD al Comune.

Tale certificato identifica univocamente il Comune e deve essere utilizzato sia per attivare i collegamenti con l'INA che con l' AIRE centrale.

Il certificato deve essere installato sulle postazioni INA e AIRE, appositamente individuate, secondo le procedure di seguito riportate.

L'attivazione del nuovo sistema di sicurezza è demandata al *Responsabile comunale per la sicurezza degli accessi al CNSD,* individuato secondo le istruzioni fornite con circolare del Ministero dell'Interno 23/2005.

La password del certificato di autenticazione, necessaria all'attivazione dello stesso, deve essere ritirata dal *Responsabile comunale per la sicurezza degli accessi al CNSD* presso la Prefettura di competenza.

Secondo quanto previsto dalla Circolare del Ministero dell'Interno 23/2005 i dati del Responsabile comunale per la sicurezza degli accessi al CNSD, nominato dal Sindaco, devono essere comunicati al Ministero dell'Interno - Direzione Centrale per i Sevizi Demografici - tramite l'Area Privata del sito della DCSD.

Qualora i dati del Responsabile comunale per la sicurezza degli accessi al CNSD non siano stati ancora comunicati, il Comune deve effettuare le seguenti operazioni:

A. Collegarsi al sito della Direzione Centrale Servizi Demografici (DCSD) all'indirizzo [http://servizidemografici.interno.it](http://www.servizidemografici.interno.it/)

Entrare nell'AREA PRIVATA del sito cliccando sulla voce "Area privata".

- B. Inserire i codici di accesso (utente e password) che il Ministero dell'Interno DCSD ha distribuito per il tramite delle Prefetture con la Circolare n. 27 del 10 ottobre 2003
- C. Cliccare sul pulsante "ENTRA"
- D. Cliccare nel menu laterale a sinistra la voce "NUOVO RESPONSABILE"
- E. Selezionare come Area la voce "SICUREZZA"
- F. Cliccare sul pulsante "invio"
- G. Inserire tutti i dati richiesti dal sistema
- H. Cliccare sul pulsante "INSERISCI"

Qualora occorra procedere alla sostituzione del Responsabile, il Comune deve effettuare le seguenti operazioni :

- A. Collegarsi al sito della Direzione Centrale Servizi Demografici (DCSD) all'indirizzo [http://servizidemografici.interno.it](http://www.servizidemografici.interno.it/)
- B. Entrare nell'AREA PRIVATA del sito cliccando sulla voce "Area privata"
- C. Inserire i codici di accesso (utente e password) che il Ministero dell'Interno DCSD ha distribuito per il tramite delle Prefetture con la Circolare n. 27 del 10 ottobre 2003
- D. Cliccare sul pulsante "ENTRA"
- E. Selezionare come Settore la voce "SICUREZZA"

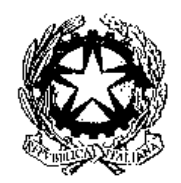

### **Dipartimento per gli Affari Interni e Territoriali**

Direzione Centrale per i Servizi Demografici

#### **ALLEGATO B alla circolare n. 23/2013**

Istruzioni operative per i Comuni

#### **Parte 1 – Nuovo canale di sicurezza ANPR (INA-AIRE)**

- F. Cliccare sul pulsante in basso a destra "elenco responsabili"
- G. Cliccare sul pulsante in basso a destra "rimuovi responsabile"
- H. Cliccare nel menu laterale a sinistra la voce "NUOVO RESPONSABILE"
- I. Selezionare come Area la voce "SICUREZZA"
- J. Cliccare sul pulsante "invio"
- K. Inserire tutti i dati richiesti dal sistema
- L. Cliccare sul pulsante "INSERISCI"

Qualora occorra procedere all'aggiornamento dei dati del Responsabile, il Comune deve effettuare le seguenti operazioni :

- A. Collegarsi al sito della Direzione Centrale Servizi Demografici (DCSD) all'indirizzo [http://servizidemografici.interno.it](http://www.servizidemografici.interno.it/)
- B. Entrare nell'AREA PRIVATA del sito cliccando sulla voce "Area privata"
- C. Inserire i codici di accesso (utente e password) che il Ministero dell'Interno DCSD ha distribuito per il tramite delle Prefetture con la Circolare n. 27 del 10 ottobre 2003
- D. Cliccare sul pulsante "ENTRA"
- E. Selezionare come Settore la voce "SICUREZZA"
- F. Cliccare sul pulsante in basso a destra "elenco responsabili"
- G. Cliccare sul nominativo del Responsabile da aggiornare
- H. Cliccare sul pulsante in basso a destra "modifica"
- I. Modificare i dati
- J. Cliccare il pulsante "conferma"

In caso di smarrimento delle credenziali per l'accesso all'area privata è possibile attivare la procedura di recupero delle stesse inviando,da una casella di posta elettronica istituzionale del comune, una specifica richiesta all'indirizzo *anpr.password@interno.it*, specificando:

- nell'oggetto "Credenziali area privata";
- una descrizione del problema;
- nome e cognome e recapito telefonico della persona da contattare.

La nomina del Responsabile per la Sicurezza degli accessi al CNSD e la comunicazione dei relativi dati alla Direzione Centrale per i Servizi Demografici (attraverso l'apposita procedura sopradescritta), abilita lo stesso al ritiro della password del certificato di autenticazione presso la Prefettura-UTG di competenza.

In caso di sostituzione del Responsabile per la Sicurezza degli accessi al CNSD, quest'ultimo ha l'obbligo di richiedere la revoca del certificato di sicurezza del Comune.

Una volta effettuata la nomina del nuovo Responsabile e la relativa comunicazione al Ministero dell'Interno – DCSD – lo stesso potrà procedere alla richiesta di un nuovo certificato di sicurezza.

Qualora il Responsabile uscente non abbia provveduto alla revoca del certificato, la stessa potrà essere comunque effettuata dal nuovo Responsabile.

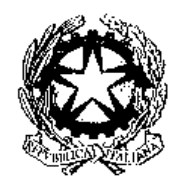

### **Dipartimento per gli Affari Interni e Territoriali**

Direzione Centrale per i Servizi Demografici

#### **ALLEGATO B alla circolare n. 23/2013**

Istruzioni operative per i Comuni

#### **Parte 1 – Nuovo canale di sicurezza ANPR (INA-AIRE)**

In caso di furto, smarrimento, perdita della riservatezza esclusiva della password del certificato di autenticazione, il Responsabile ha l'obbligo di richiedere la revoca del certificato di autenticazione e contestualmente l'emissione di un nuovo certificato.

Le operazioni di revoca e di richiesta di un certificato possono essere effettuate inviando una specifica mail all'indirizzo *[anpr.password@interno.it](mailto:password.cnsd@interno.it)*indicando, in caso di revoca, le motivazioni della stessa. La mail deve essere inviata dalla casella elettronica istituzionale e nominativa del Responsabile (indicata all'atto della comunicazione della nomina al Ministero dell'Interno – DCSD).

La mail dovrà essere inviata specificando:

- nell'oggetto "Richiesta certificato di sicurezza ANPR" o "Revoca certificato di sicurezza ANPR";
- le motivazione in caso di revoca
- nome e cognome e recapito telefonico della persona da contattare.

A seguito di una richiesta di revoca da parte del Responsabile, il CNSD provvede all'immediata revoca del certificato di autenticazione e all'emissione,entro tre giorni lavorativi, di un nuovo certificato che sarà reso disponibile attraverso l'Area Privata del sito dei Servizi Demografici. La relativa password sarà invece resa disponibile presso la Prefettura-UTG di competenza.

L'attivazione del nuovo canale di sicurezza avverrà secondo un graduale piano di migrazione pubblicato sul sito del Ministero dell'Interno. Entro 10 giorni dalla data di migrazione prevista dal relativo piano, il comune dovrà effettuare le operazioni di seguito descritte. Decorso tale termine non sarà più consentito l'accesso al CNSD tramite backbone.

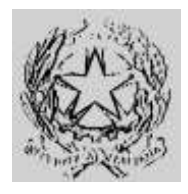

### **Dipartimento per gli Affari Interni e Territoriali** Direzione Centrale per i Servizi Demografici

#### **ALLEGATO B alla circolare n. 23/2013** Istruzioni operative per i Comuni

### **Parte 2 – Collegamento INA-SAIA**

### <span id="page-4-0"></span>**Parte 2 - Collegamento Client INA-SAIA**

#### <span id="page-4-1"></span>*Indicazioni generali*

Per l'attivazione del nuovo canale di sicurezza dell'ANPR è necessaria la figura del "Responsabile comunale autorizzato all'attivazione del servizio backbone applicativo INA" che dispone delle credenziali per accedere al collegamento INA SAIA.

Secondo quanto previsto dalla Circolare del Ministero dell'Interno 23/2005 i dati del "Responsabile comunale autorizzato all'attivazione del servizio backbone applicativo INA", già nominato dal Sindaco, devono essere stati comunicati al Ministero dell'Interno - Direzione Centrale per i Servizi Demografici - tramite l'Area Privata del sito della DCS[Dhttp://servizidemografici.interno.it.](http://www.servizidemografici.interno.it/)

Qualora i dati del "Responsabile comunale autorizzato all'attivazione del servizio backbone applicativo INA", non siano stati comunicati il comune deve effettuare le seguenti operazioni:

- A. Collegarsi al sito della Direzione Centrale Servizi Demografici (DCSD) all'indirizz[ohttp://servizidemografici.interno.it](http://www.servizidemografici.interno.it/)
- B. Entrare nell'AREA PRIVATA del sito cliccando sulla voce "Area privata"
- C. Inserire i codici di accesso (utente e password) che il Ministero dell'Interno DCSD ha distribuito per il tramite delle Prefetture con la Circolare n. 27 del 10 ottobre 2003
- D. Cliccare sul pulsante "ENTRA"
- E. Cliccare nel menu laterale a sinistra la voce "NUOVO RESPONSABILE"
- F. Selezionare come Area la voce "INA-SAIA"
- G. Cliccare sul pulsante "invio"
- H. Inserire tutti i dati richiesti dal sistema
- I. Cliccare sul pulsante "INSERISCI"

A seguito della comunicazione dei dati, il Responsabile riceve via e-mail la "Login" e la "Password" validi per la trasmissione delle informazioni anagrafiche sul sistema ANPR. Tali credenziali sono inviate via mail all'indirizzo di posta specificato durante l'inserimento dei dati di cui al precedente punto H.

Qualora occorra procedere alla sostituzione del Responsabile il Comune deve effettuare le seguenti operazioni :

- A. Collegarsi al sito della Direzione Centrale Servizi Demografici (DCSD) all'indirizzo [http://servizidemografici.interno.it](http://www.servizidemografici.interno.it/)
- B. Entrare nell'AREA PRIVATA del sito cliccando sulla voce "Area privata"
- C. Inserire i codici di accesso (utente e password) che il Ministero dell'Interno DCSD ha distribuito per il tramite delle Prefetture con la Circolare n. 27 del 10 ottobre 2003

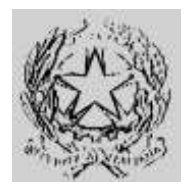

## **Dipartimento per gli Affari Interni e Territoriali**

Direzione Centrale per i Servizi Demografici

#### **ALLEGATO B alla circolare n. 23/2013**

Istruzioni operative per i Comuni

#### **Parte 2 – Collegamento INA-SAIA**

- D. Cliccare sul pulsante "ENTRA"
- E. Selezionare come Settore la voce "INA-SAIA"
- F. Cliccare sul pulsante in basso a destra "elenco responsabili"
- G. Cliccare sul nominativo del Responsabile da sostituire
- H. Cliccare sul pulsante in basso a destra "elimina"
- I. Cliccare nel menu laterale a sinistra la voce "NUOVO RESPONSABILE"
- J. Selezionare come Area la voce "INA-SAIA"
- K. Cliccare sul pulsante "invio"
- L. Inserire tutti i dati richiesti dal sistema
- M. Cliccare sul pulsante "INSERISCI"

A seguito di tale procedura, il nuovo Responsabile riceve via e-mail la "Login" e la "Password" validi per la trasmissione delle informazioni anagrafiche sul sistema ANPR. Tali credenziali sono inviate via mail all'indirizzo di posta specificato durante l'inserimento dei dati di cui al precedente punto L.

Qualora occorra procedere all'aggiornamento dei dati del Responsabile il Comune deve effettuare le sequenti operazioni :

- A. Collegarsi al sito della Direzione Centrale Servizi Demografici (DCSD) all'indirizzo [http://servizidemografici.interno.it](http://www.servizidemografici.interno.it/)
- B. Entrare nell'AREA PRIVATA del sito cliccando sulla voce "Area privata"
- C. Inserire i codici di accesso (utente e password) che il Ministero dell'Interno DCSD ha distribuito per il tramite delle Prefetture con la Circolare n. 27 del 10 ottobre 2003
- D. Cliccare sul pulsante "ENTRA"
- E. Selezionare come Settore la voce "INA-SAIA"
- F. Cliccare sul pulsante in basso a destra "elenco responsabili"
- G. Cliccare sul nominativo del Responsabile da aggiornare
- H. Cliccare sul pulsante in basso a destra "modifica"
- I. Modificare i dati
- J. Cliccare il pulsante "conferma"

A seguito di tale procedura, il Responsabile riceve via e-mail la "Login" e la "Password" validi per la trasmissione delle informazioni anagrafiche sul sistema ANPR. Tali credenziali sono inviate via mail all'indirizzo di posta specificato durante la modifica dei dati di cui al precedente punto I.

In caso di smarrimento delle credenziali per l'accesso all'area privata è possibile attivare la procedura di recupero delle stesse inviando,da una casella di posta elettronica istituzionale del comune, una specifica richiesta all'indirizzo *[anpr.password@interno.it](mailto:password.cnsd@sogei.it)* , specificando:

- nell'oggetto "Credenziali area privata";
- una descrizione del problema;
- nome e cognome e recapito telefonico della persona da contattare.

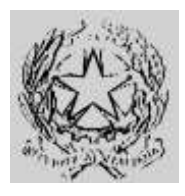

**Dipartimento per gli Affari Interni e Territoriali** Direzione Centrale per i Servizi Demografici

> **ALLEGATO B alla circolare n. 23/2013** Istruzioni operative per i Comuni

**Parte 2 – Collegamento INA-SAIA**

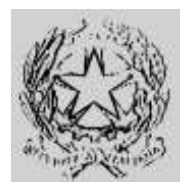

### **Dipartimento per gli Affari Interni e Territoriali** Direzione Centrale per i Servizi Demografici

#### **ALLEGATO B alla circolare n. 23/2013**

Istruzioni operative per i Comuni

#### **Parte 2 – Collegamento INA-SAIA**

Al fine di procedere con l'installazione del nuovo sistema di sicurezza necessario per attivare i collegamenti con l' INA occorre avere a disposizione le seguenti componenti :

- Il client INA-SAIA (nuova versione V.3 disponibile per Windows e Linux)
- Il certificato di autenticazione (keystore.p12)
- La password associata al certificato di sicurezza

Il nuovo client INA-SAIA e il certificato di sicurezza sono scaricabili dall'Area Privata del sito dei Servizi Demografici al seguente indirizzo web *[http://areaprivata.servizidemografici.interno.it.](http://areaprivata.servizidemografici.interno.it/)* Dopo aver inserito le credenziali di accesso alla suddetta Area Privata, cliccare sulla voce *Area Download* del menù in alto a destra. Successivamente cliccare la voce download ANPR nel menu di sinistra ed effettuare il download delle componenti. Il download sarà reso disponibile solo a partire dalla data di migrazione prevista per il Comune, indicata nel piano pubblicato sul sito del Ministero dell'Interno.

#### <span id="page-7-0"></span>*Installazione e configurazione*

Il client INA-SAIA può essere installato sia su una postazione dove è già presente un precedente Saia-Client che su una nuova postazione. Può inoltre essere installata su una postazione dove è presente il software AnagAIRE. La postazione può essere di tipo virtuale ma deve essere configurata una macchina diversa per ogni utente di lavoro.

#### <span id="page-7-1"></span>*Operazioni di Pre-Installazione*

- Verificare l'accesso ad Internet dalla postazione.
- Verificare che la versione della Java Virtual Machine sia la 1.4 o superiore (*java –version*). E' possibile utilizzare fino alla versione 1.6. La 1.7 non è supportata.
- Utilizzare un utente con i permessi di installazione delle applicazioni.
- In caso di accesso ad internet tramite proxy reperire i dati del proxy
	- o Host

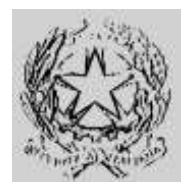

### **Dipartimento per gli Affari Interni e Territoriali** Direzione Centrale per i Servizi Demografici

#### **ALLEGATO B alla circolare n. 23/2013**

Istruzioni operative per i Comuni

#### **Parte 2 – Collegamento INA-SAIA**

o Porta

- o Eventuale utente e password se il proxy richiede l'autenticazione
- Utenza e password per l'accesso al sistema INA-SAIA
- Nuovo certificato (keystore.p12) e relativa password.
- Iniziare l'installazione secondo quanto riportato nei paragrafi successivi, sospendendo qualsiasi operazione verso INA-SAIA da eventuali altre postazioni abilitate al colloquio. La procedura di installazione seguente dovrà essere effettuata su tutte le postazioni abilitate che potranno continuare ad essere utilizzate solo dopo tale procedura.
- Verificare la configurazione di eventuali firewall per abilitare la porta 5043 in uscita verso l'indirizzo pubblico internet 80.207.109.103.

Le operazioni di installazione e configurazione del client INA-SAIA possono essere eseguite da personale tecnico appositamente individuato, con l'avvertenza che tale procedura richiede la presenza del responsabile comunale per la sicurezza degli accessi al CNSD e del responsabile comunale autorizzato all'attivazione del servizio backbone applicativo INA per l'inserimento delle relative credenziali.

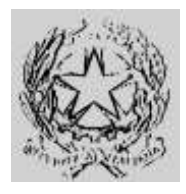

### **Dipartimento per gli Affari Interni e Territoriali** Direzione Centrale per i Servizi Demografici

**ALLEGATO B alla circolare n. 23/2013** Istruzioni operative per i Comuni

#### **Parte 2 – Collegamento INA-SAIA**

#### <span id="page-9-0"></span>*Installazione client su nuova postazione*

- 1. Salvare il file keystore.p12 in una cartella della postazione.
- 2. Lanciare il pacchetto di installazione "XML-Saia-Client-V3.exe" o "XML-Saia-Client-V3.bin" (per postazioni linux)
- 3. Cliccare su "OK"

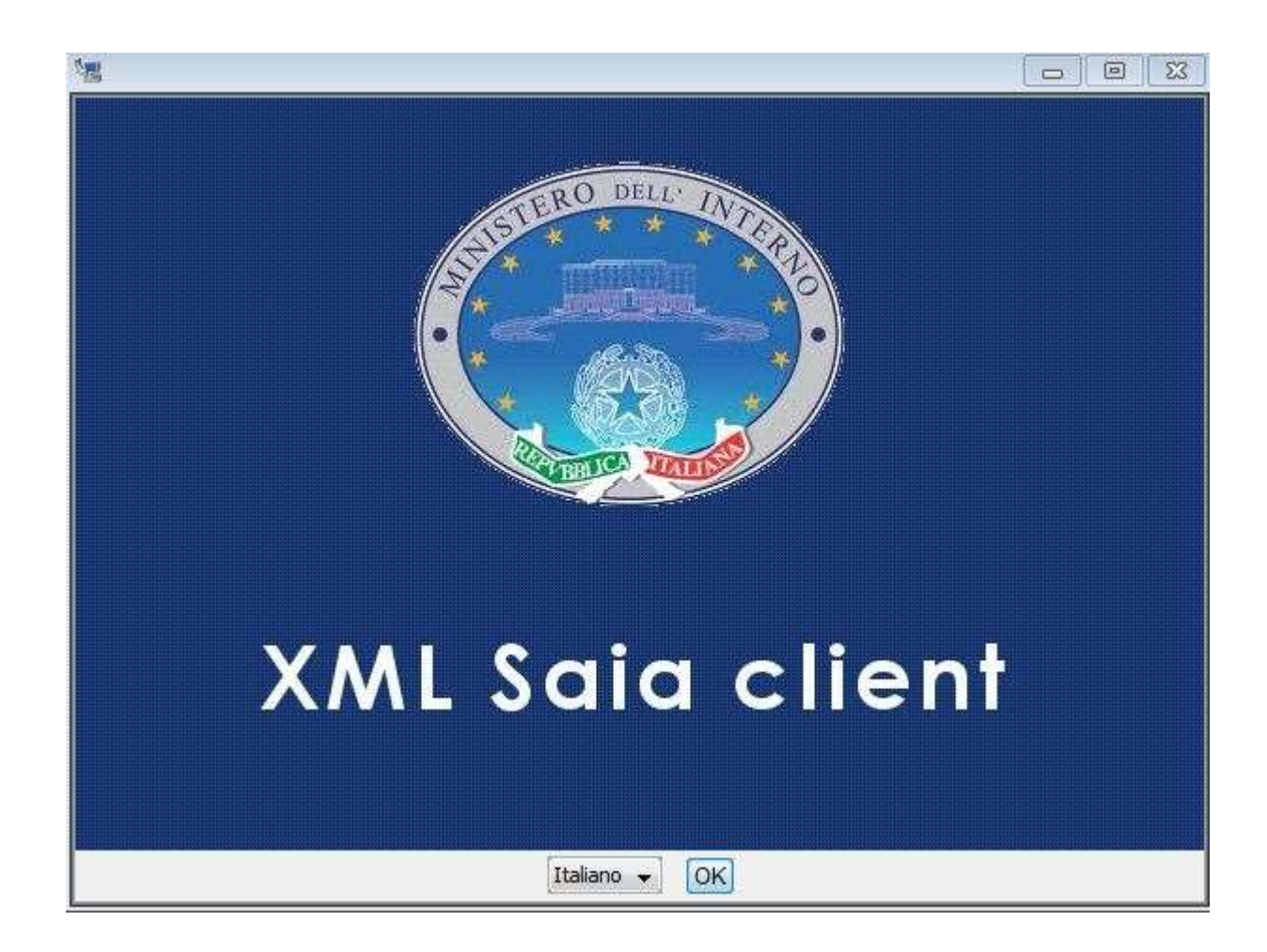

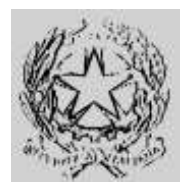

### **Dipartimento per gli Affari Interni e Territoriali** Direzione Centrale per i Servizi Demografici

**ALLEGATO B alla circolare n. 23/2013**

Istruzioni operative per i Comuni

#### **Parte 2 – Collegamento INA-SAIA**

#### 4. Cliccare su "Avanti"

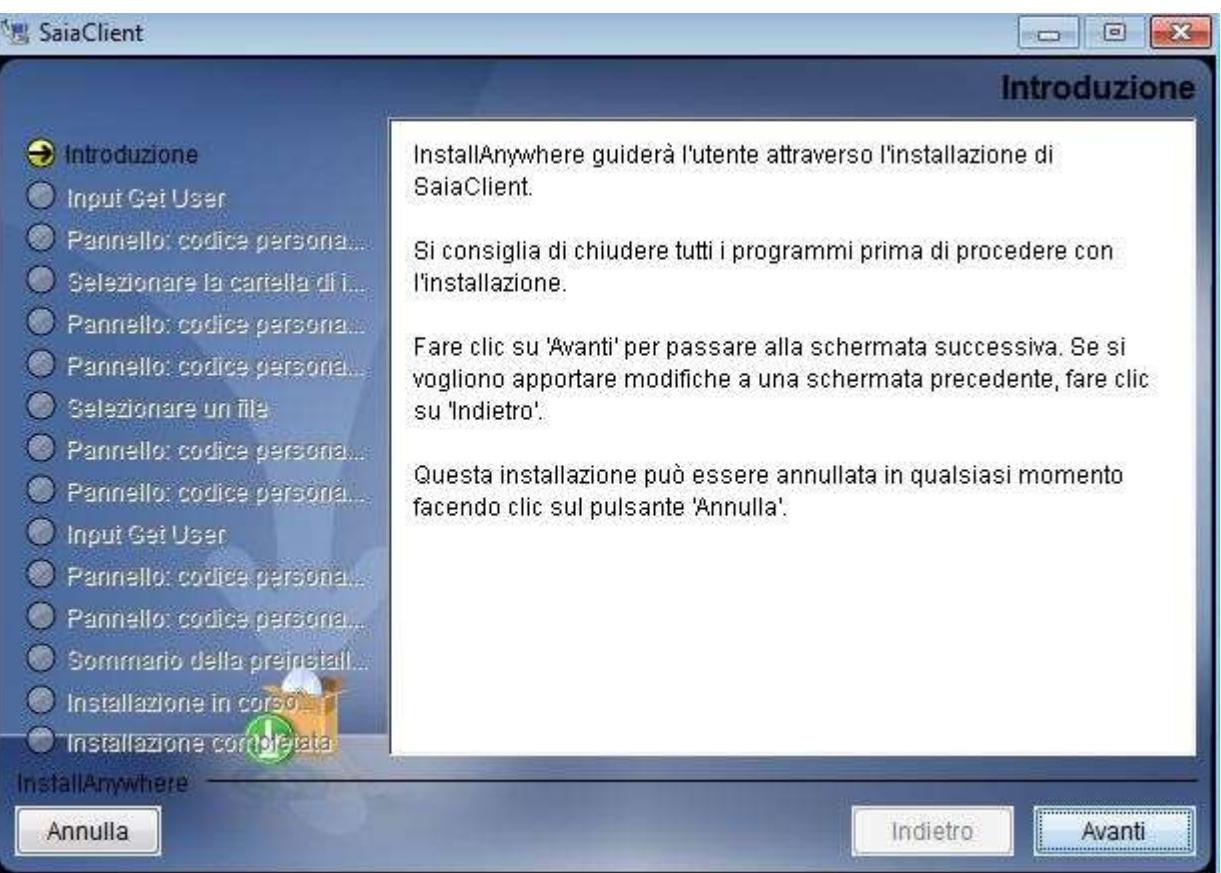

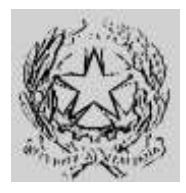

#### **Dipartimento per gli Affari Interni e Territoriali** Direzione Centrale per i Servizi Demografici

**ALLEGATO B alla circolare n. 23/2013**

Istruzioni operative per i Comuni

#### **Parte 2 – Collegamento INA-SAIA**

5. Selezionare l'opzione "No" e andare avanti

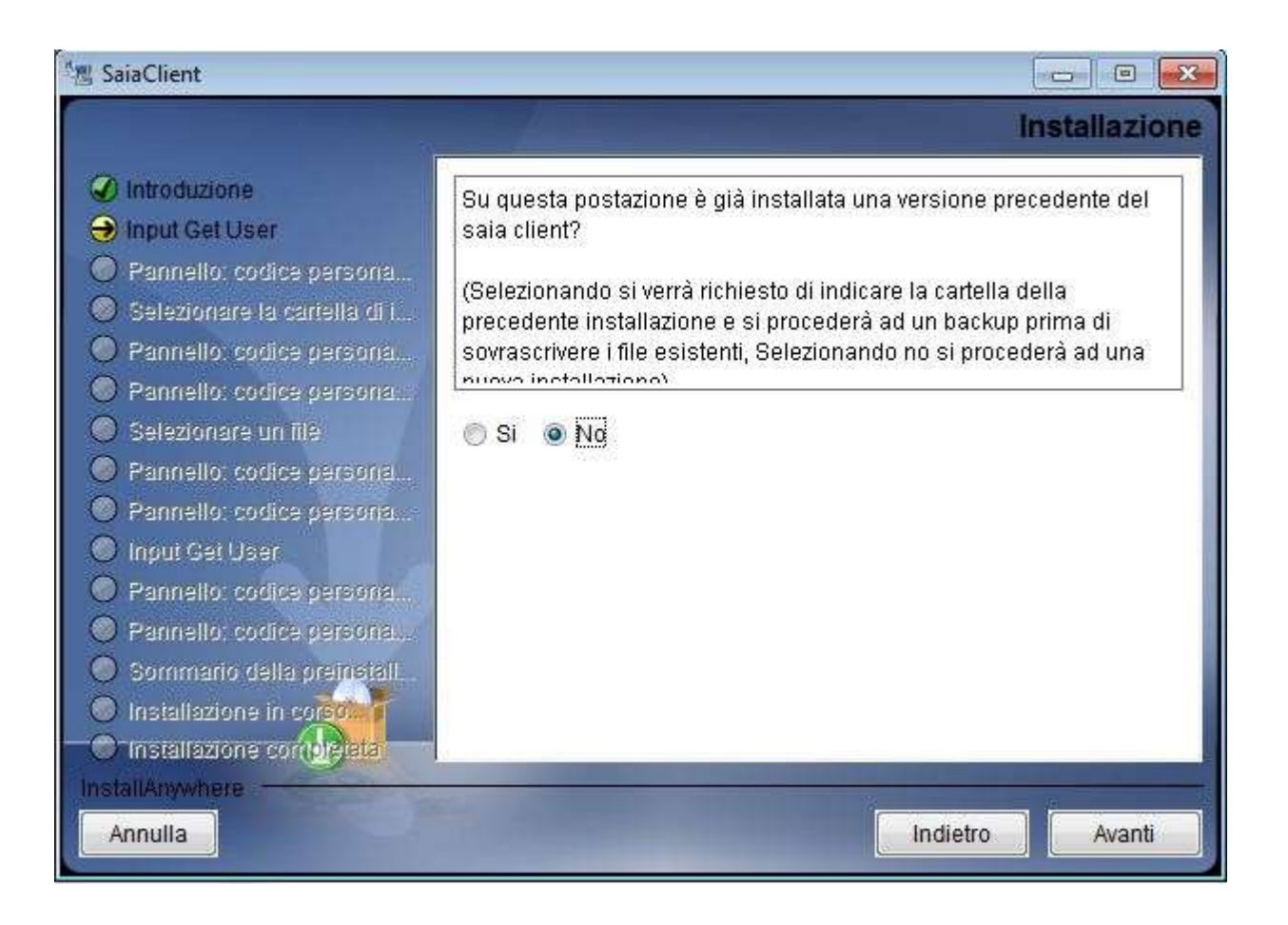

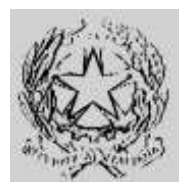

### **Dipartimento per gli Affari Interni e Territoriali** Direzione Centrale per i Servizi Demografici

**ALLEGATO B alla circolare n. 23/2013**

Istruzioni operative per i Comuni

#### **Parte 2 – Collegamento INA-SAIA**

6. Indicare la cartella di installazione del nuovo saia client (si consiglia di creare una nuova cartella).

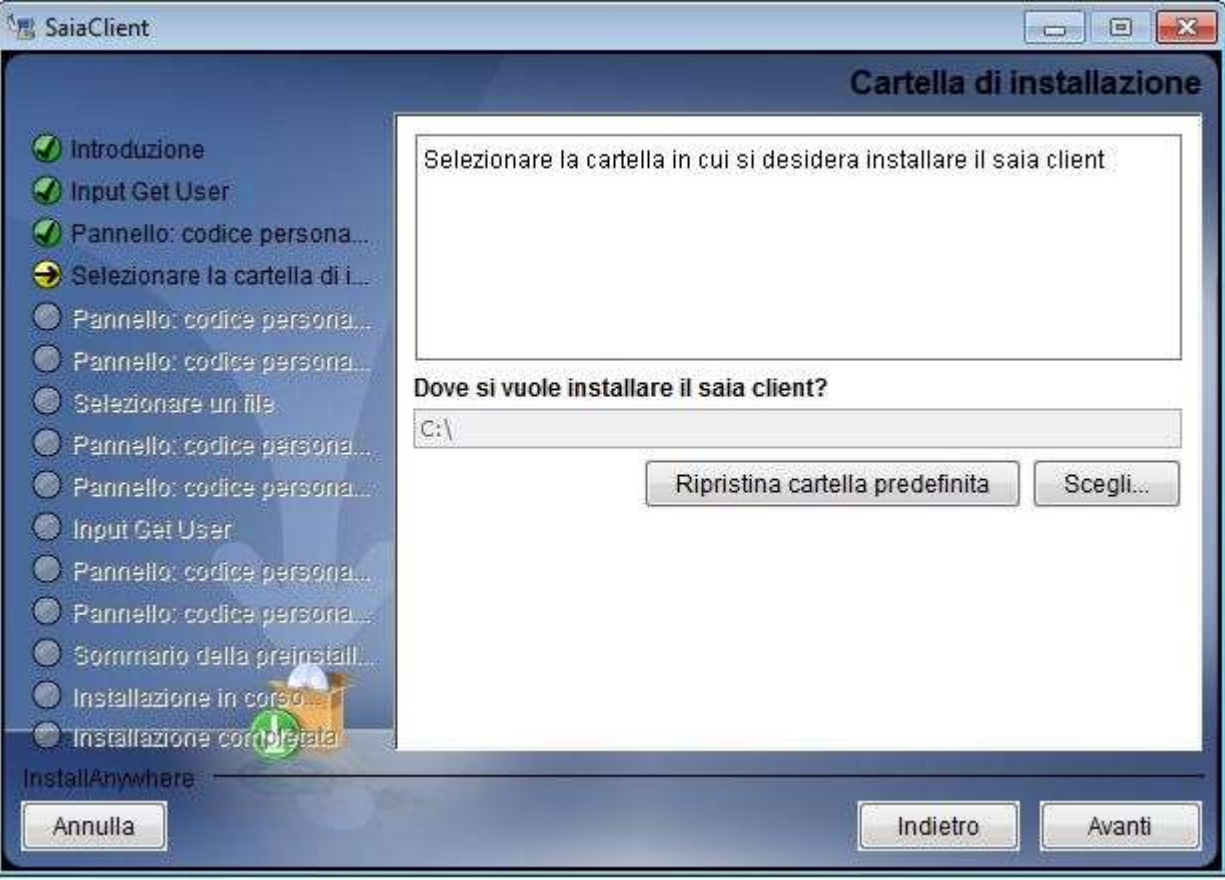

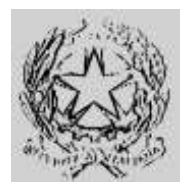

### **Dipartimento per gli Affari Interni e Territoriali** Direzione Centrale per i Servizi Demografici

**ALLEGATO B alla circolare n. 23/2013**

Istruzioni operative per i Comuni

#### **Parte 2 – Collegamento INA-SAIA**

7. Selezionare il certificato "keystore.p12" salvato in precedenza

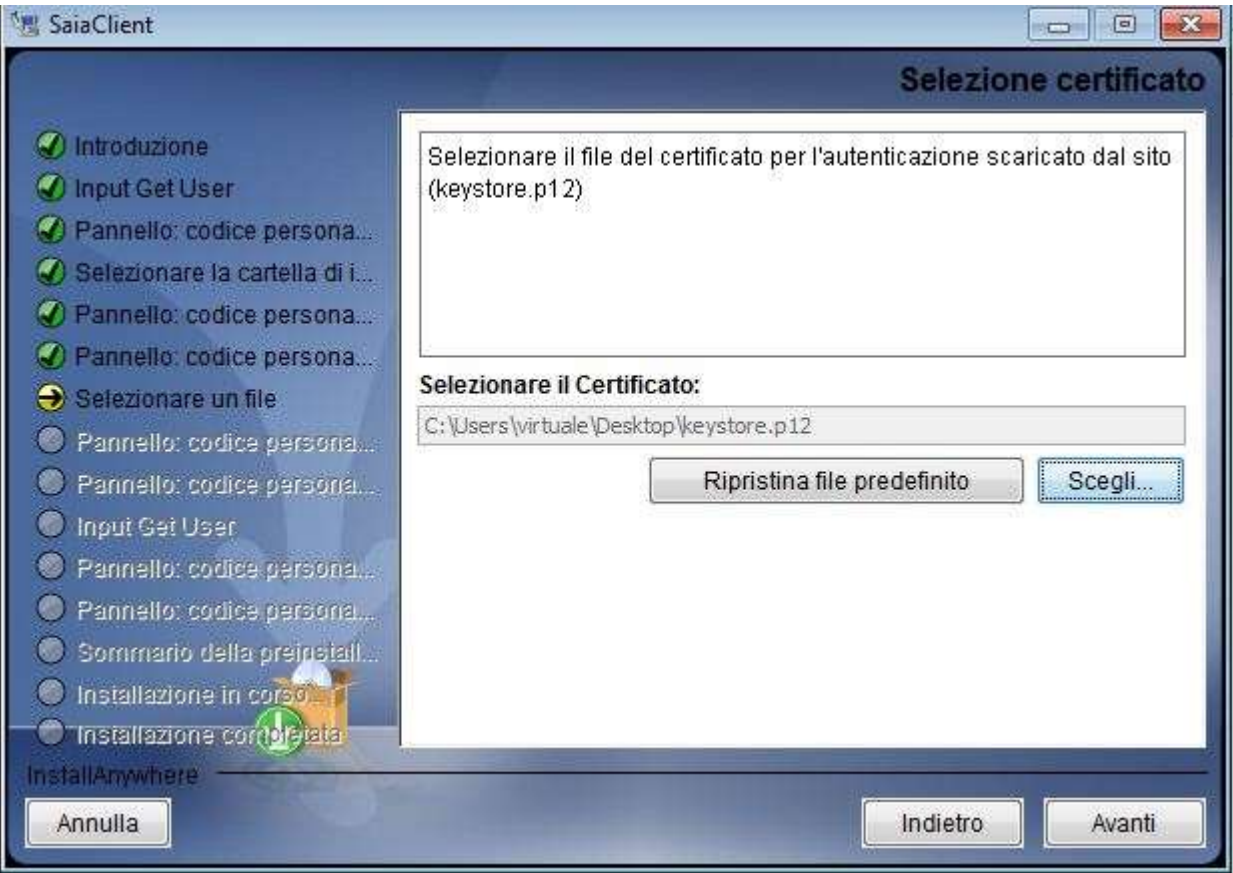

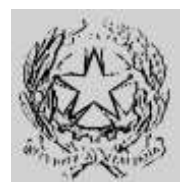

### **Dipartimento per gli Affari Interni e Territoriali** Direzione Centrale per i Servizi Demografici

**ALLEGATO B alla circolare n. 23/2013**

Istruzioni operative per i Comuni

#### **Parte 2 – Collegamento INA-SAIA**

8. Per Utente Login e Password Login indicare rispettivamente il **nome utente e la password per l'autenticazione INA-SAIA**; per Password Certificato indicare **la password del nuovo certificato fornito**.

(*N.B. la password del certificato è consegnata dalla Prefettura UTG di competenza al Responsabile comunale per la Sicurezza degli Accessi al CNSD*)

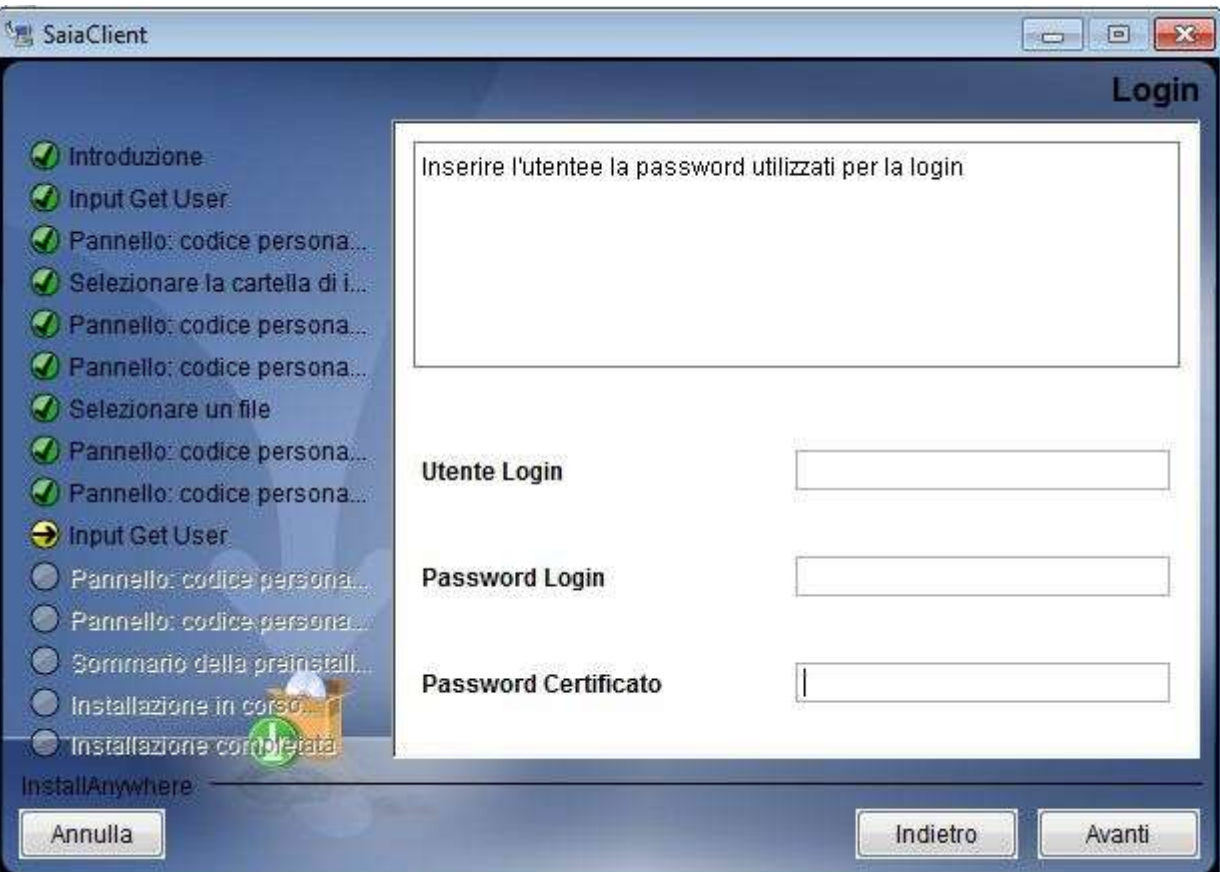

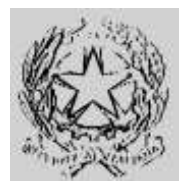

### **Dipartimento per gli Affari Interni e Territoriali** Direzione Centrale per i Servizi Demografici

**ALLEGATO B alla circolare n. 23/2013**

Istruzioni operative per i Comuni

#### **Parte 2 – Collegamento INA-SAIA**

#### 9. Cliccare su "Installa"

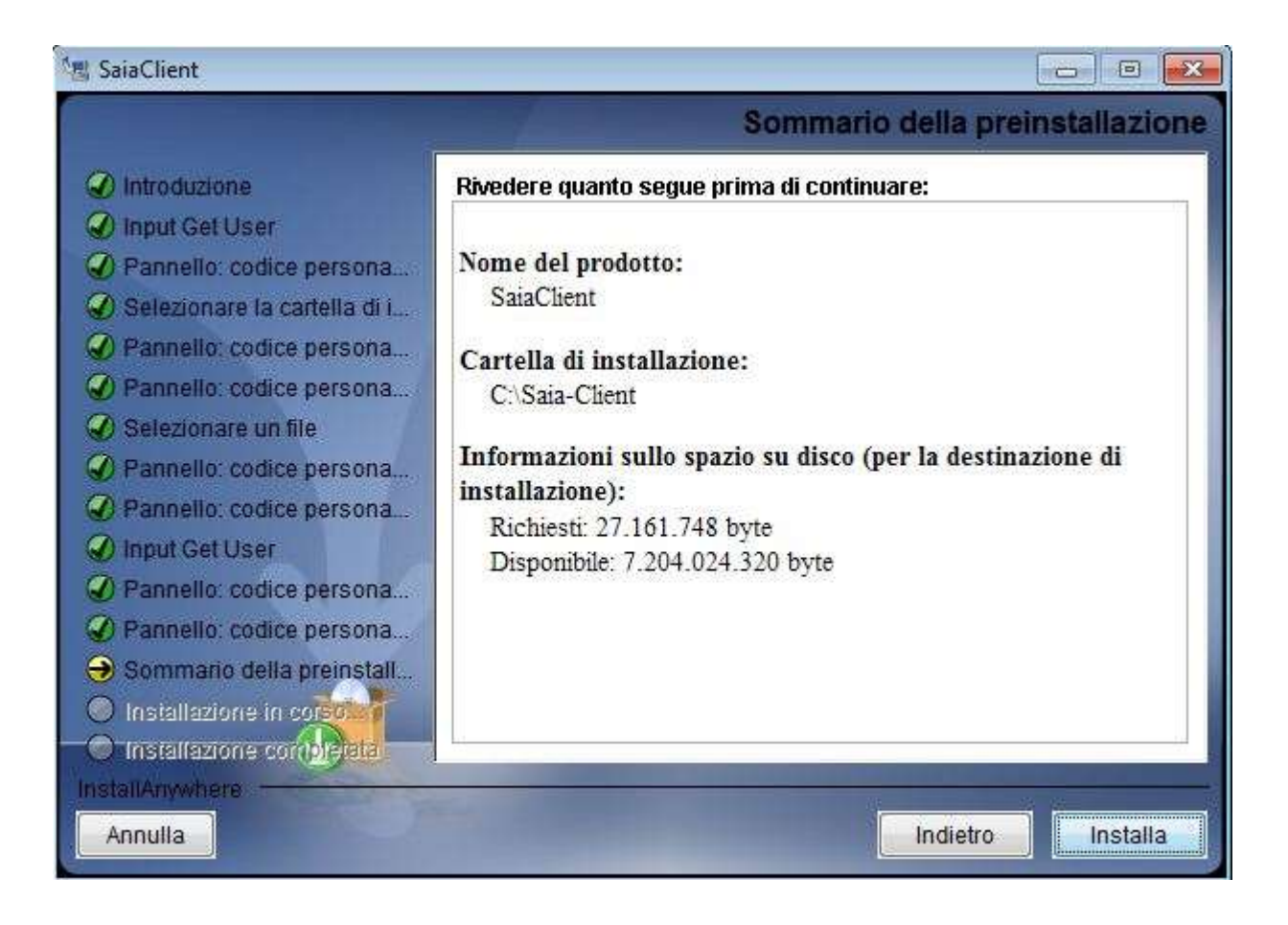

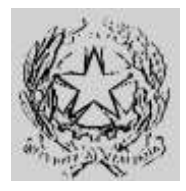

### **Dipartimento per gli Affari Interni e Territoriali** Direzione Centrale per i Servizi Demografici

**ALLEGATO B alla circolare n. 23/2013**

Istruzioni operative per i Comuni

#### **Parte 2 – Collegamento INA-SAIA**

#### 10. Cliccare su Eseguito

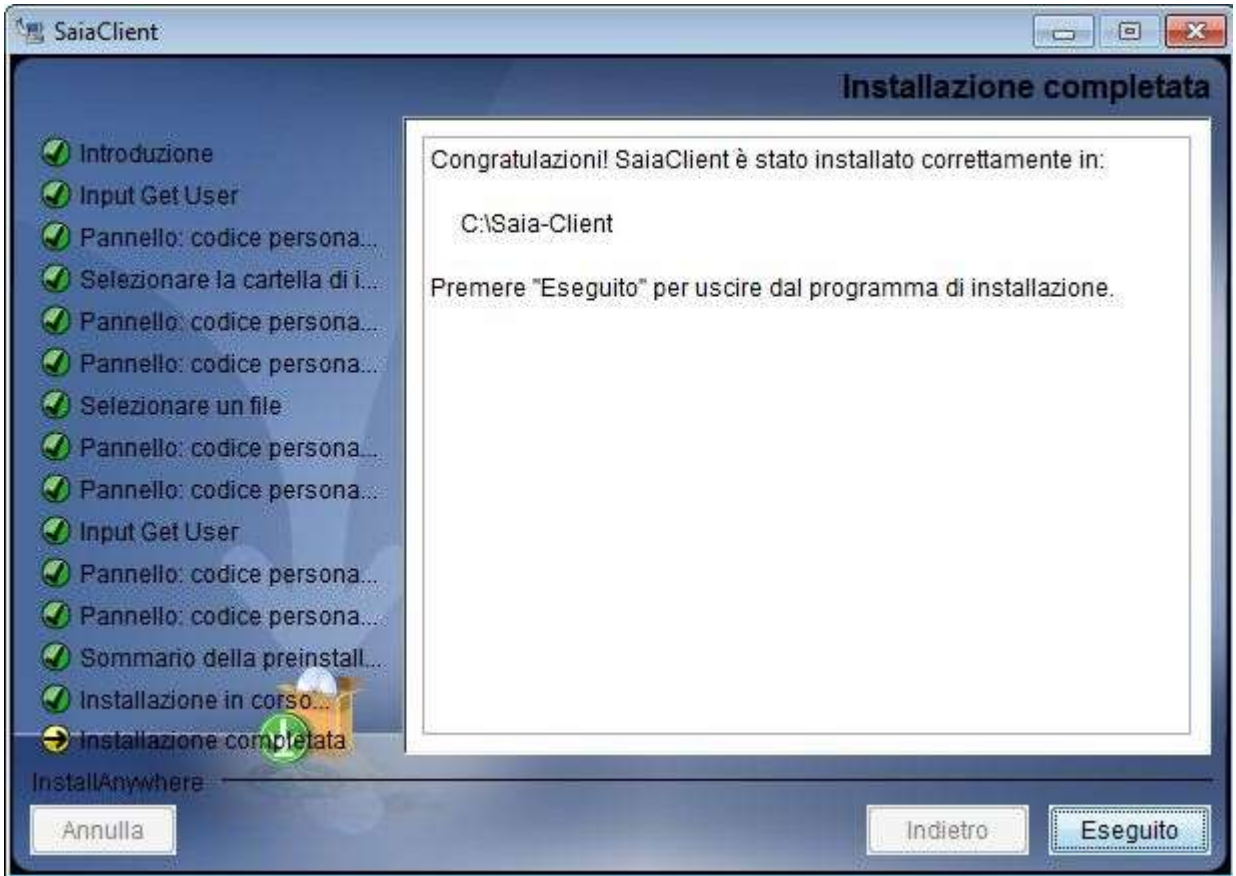

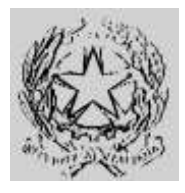

### **Dipartimento per gli Affari Interni e Territoriali** Direzione Centrale per i Servizi Demografici

**ALLEGATO B alla circolare n. 23/2013** Istruzioni operative per i Comuni

#### **Parte 2 – Collegamento INA-SAIA**

#### <span id="page-17-0"></span>*Installazione client su postazione con un precedente Saia Client installato*

- 1. Salvare il file keystore.p12 in una cartella della postazione.
- 2. Lanciare il pacchetto di installazione "XML-Saia-Client-V3.exe" o "XML-Saia-Client-V3.bin" (per postazioni linux)
- 3. Cliccare su OK"

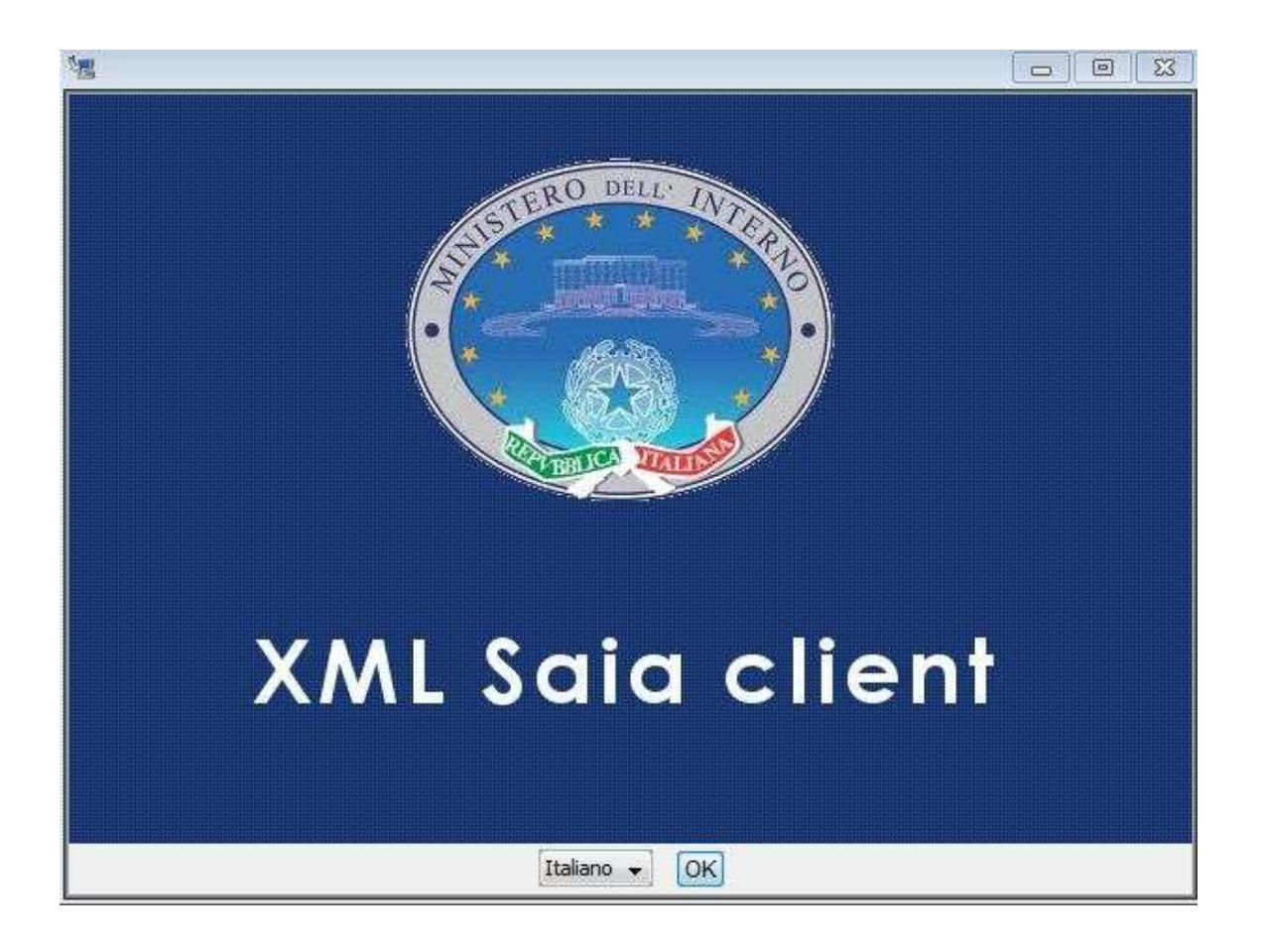

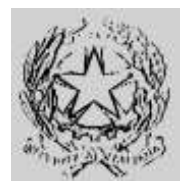

### **Dipartimento per gli Affari Interni e Territoriali** Direzione Centrale per i Servizi Demografici

**ALLEGATO B alla circolare n. 23/2013**

Istruzioni operative per i Comuni

#### **Parte 2 – Collegamento INA-SAIA**

#### 4. Cliccare su "Avanti"

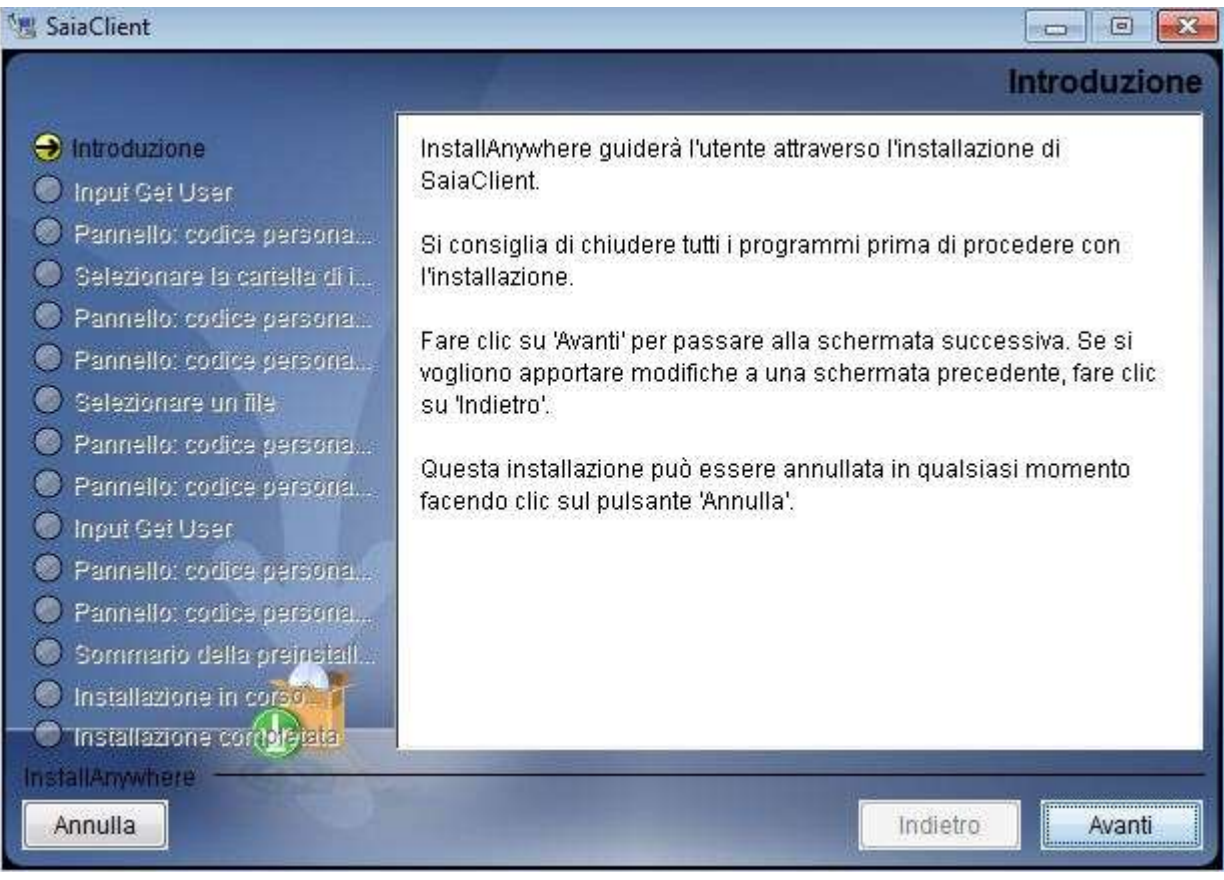

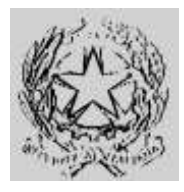

#### **Dipartimento per gli Affari Interni e Territoriali** Direzione Centrale per i Servizi Demografici

**ALLEGATO B alla circolare n. 23/2013**

Istruzioni operative per i Comuni

#### **Parte 2 – Collegamento INA-SAIA**

5. Lasciare selezionata l'opzione predefinita "Sì" e andare avanti

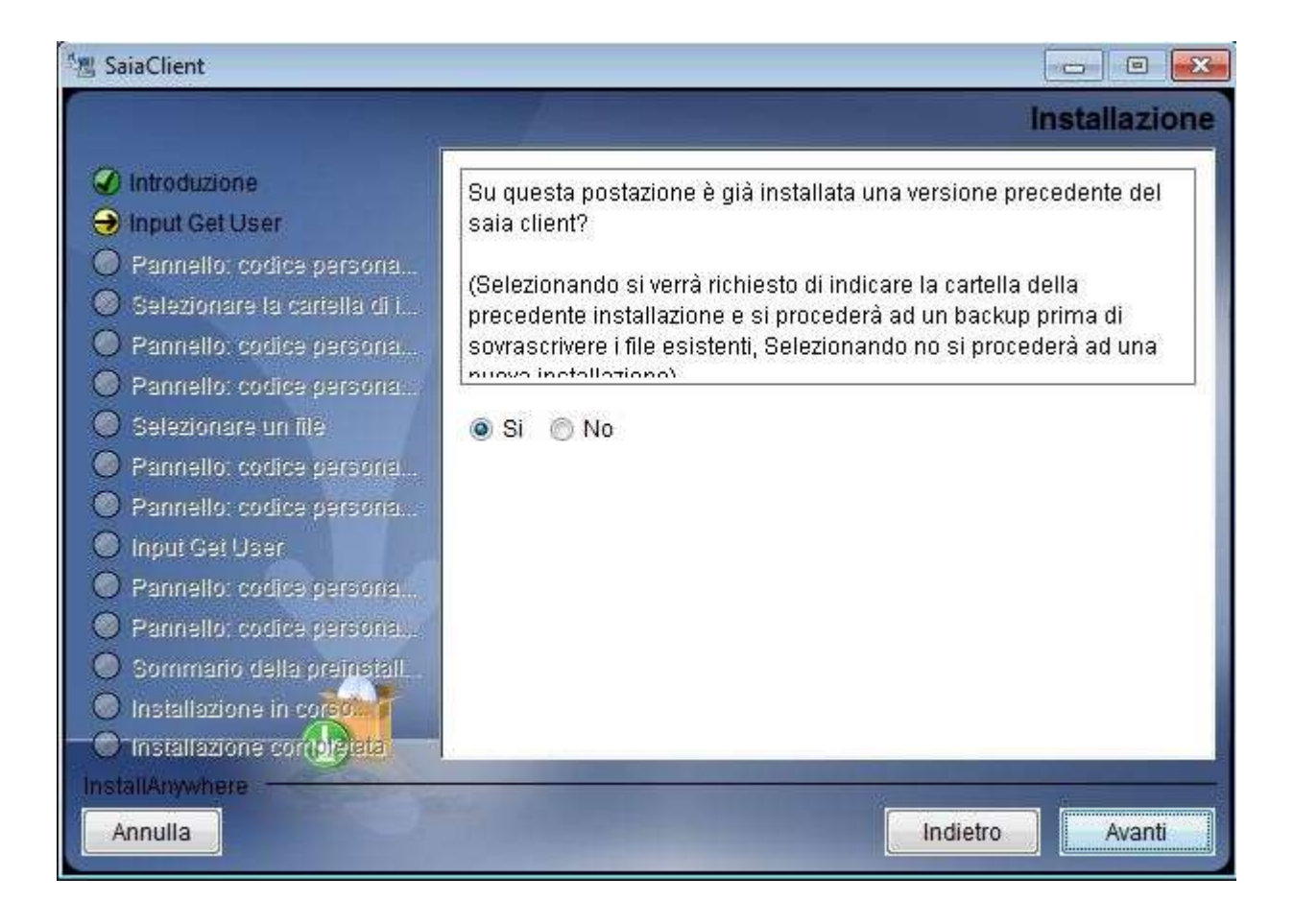

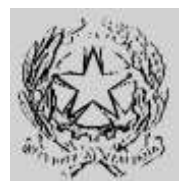

### **Dipartimento per gli Affari Interni e Territoriali** Direzione Centrale per i Servizi Demografici

**ALLEGATO B alla circolare n. 23/2013**

Istruzioni operative per i Comuni

#### **Parte 2 – Collegamento INA-SAIA**

6. Indicare la cartella di installazione del precedente client.

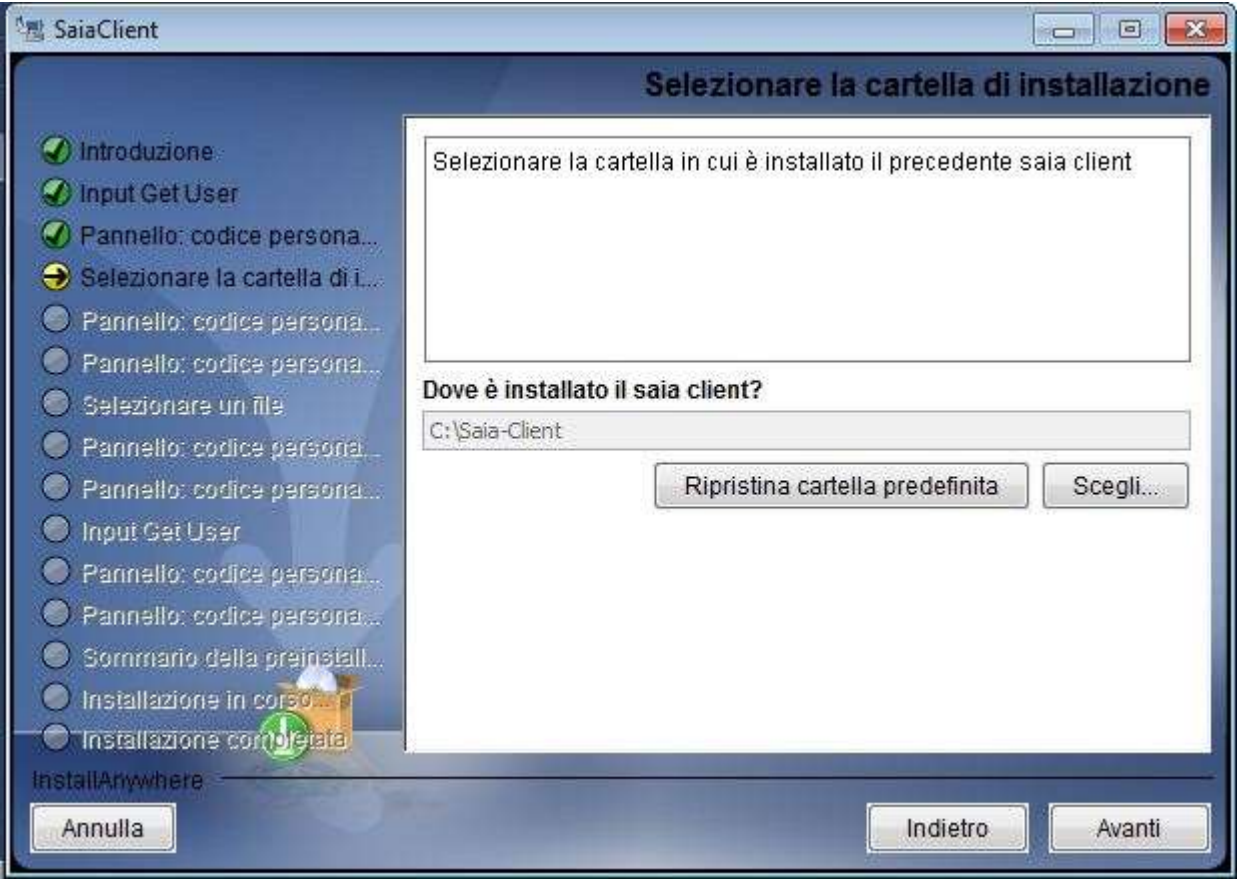

![](_page_21_Picture_0.jpeg)

### **Dipartimento per gli Affari Interni e Territoriali** Direzione Centrale per i Servizi Demografici

**ALLEGATO B alla circolare n. 23/2013**

Istruzioni operative per i Comuni

#### **Parte 2 – Collegamento INA-SAIA**

7. Selezionare il certificato "keystore.p12" salvato in precedenza

![](_page_21_Picture_37.jpeg)

![](_page_22_Picture_0.jpeg)

### **Dipartimento per gli Affari Interni e Territoriali** Direzione Centrale per i Servizi Demografici

**ALLEGATO B alla circolare n. 23/2013**

Istruzioni operative per i Comuni

#### **Parte 2 – Collegamento INA-SAIA**

8. Per Utente Login e Password Login indicare rispettivamente **il nome utente e la password per l'autenticazione INA-SAIA**; per Password Certificato indicare**la password del nuovo certificato fornito.**

(*N.B. la password del certificato è consegnata dalla Prefettura UTG di competenza al Responsabile comunale per la Sicurezza degli Accessi al CNSD*)

![](_page_22_Picture_57.jpeg)

![](_page_23_Picture_0.jpeg)

### **Dipartimento per gli Affari Interni e Territoriali** Direzione Centrale per i Servizi Demografici

**ALLEGATO B alla circolare n. 23/2013**

Istruzioni operative per i Comuni

#### **Parte 2 – Collegamento INA-SAIA**

#### 9. Cliccare su "Installa"

![](_page_23_Picture_7.jpeg)

![](_page_24_Picture_0.jpeg)

### **Dipartimento per gli Affari Interni e Territoriali** Direzione Centrale per i Servizi Demografici

**ALLEGATO B alla circolare n. 23/2013** Istruzioni operative per i Comuni

#### **Parte 2 – Collegamento INA-SAIA**

- 10. Cliccare su Eseguito
- **11. Verificare quanto indicato nel successivo paragrafo "***Configurazioni aggiuntive***"**
- **12. Eseguire la diagnostica di connessione come descritto nel paragrafo "***Test di connettività***"**
- **13. Effettuare il test di corretto funzionamento della propria applicazione gestione e, in caso di problemi, seguire le istruzioni riportate nel paragrafo "Mancato invio dall'applicazione gestionale del comune**

![](_page_24_Picture_64.jpeg)

![](_page_25_Picture_0.jpeg)

### **Dipartimento per gli Affari Interni e Territoriali** Direzione Centrale per i Servizi Demografici

**ALLEGATO B alla circolare n. 23/2013** Istruzioni operative per i Comuni

#### **Parte 2 – Collegamento INA-SAIA**

#### <span id="page-25-0"></span>*Configurazioni aggiuntive*

 Modificare, **con un'utenza amministrativa**, il file hostsed aggiungere (o in alternativa configurare il DNS) le seguenti righe :

80.207.109.103saia.cnsd.interno.it 80.207.109.102ina.cnsd.interno.it

Sulle postazioni con Microsoft Windows il file hosts si trova nella cartella C:\Windows\System32\drivers\etc\.

 Se la postazione utilizza un proxy per l'accesso ad internet allora occorre aprire il file configuration.ini presente nella cartella config del SaiaClient con un editor di testo (es: Blocco Note) cercare le seguenti righe ed inserire i valori richiesti

> #--------------------- # Configurazione Proxy #-------------------- proxy.host= proxy.port= proxy.user= proxy.password=

proxy.user e proxy.password vanno valorizzati solo se il proxy richiede l'autenticazione.

- Installare il nuovo certificato (keystore.p12) nel browser seguendo la procedura guidata di importazione dopo aver eseguito doppio click sul certificato, verrà richiesta la password del certificato.
- **SOLO LINUX**: Modificare la shell xml-saia.sh inserendo, subito dopo il carattere "=", i valori per i parametri
	- o **LOGIN**
	- o **PASSWORD**
	- o **CERT\_PASSWORD**

Dove LOGIN è l'utente per l'accesso ai servizi INA-SAIA, PASSWORD è la relativa password e CERT\_PASSWORD è la password del nuovo certificato

![](_page_26_Picture_0.jpeg)

### **Dipartimento per gli Affari Interni e Territoriali** Direzione Centrale per i Servizi Demografici

#### **ALLEGATO B alla circolare n. 23/2013**

Istruzioni operative per i Comuni

#### **Parte 2 – Collegamento INA-SAIA**

 **N.B** Ad installazione conclusa qualsiasi script che facesse riferimento allo script xml-saia.bat presente nella cartella di installazione dovrà essere utilizzato **richiamando l'xml-saia.bat senza parametri o eventualmente riconfigurato per utilizzare la nuova password del certificato**. Il file configuration.ini collocato nella cartella config del nuovo SaiaClient è da utilizzarsi come riferimento qualora si abbia la necessità di ulteriori personalizzazioni.

![](_page_27_Picture_0.jpeg)

### **Dipartimento per gli Affari Interni e Territoriali** Direzione Centrale per i Servizi Demografici

**ALLEGATO B alla circolare n. 23/2013**

Istruzioni operative per i Comuni

#### **Parte 2 – Collegamento INA-SAIA**

#### <span id="page-27-0"></span>*Test di connettività*

Il test consente di verificare la funzionalità del nuovo canale di sicurezza collegandosi con il Centro Nazionale Servizi Demografici.

- 1. Aprire una finestra di esecuzione comandi (*cmd per Microsoft Windows, Shell per Linux*)
- 2. Spostarsi nella directory di installazione del client xml-saia (es. "*c:\programmi\xml-saia\*" ) con il comando "*cd c:\programmi\xml-saia*"
- 3. Per sistemi Microsoft Windows eseguire da linea di comando :

**xml-saia.bat –d –l** *UTENTE* **–p** *PASSWORD* **-t** *PASSWORD\_CERTIFICATO*

4. Per sistemi Linux eseguire da shell di comando :

**xml-saia.sh –d –l UTENTE –p PASSWORD -t PASSWORD\_CERTIFICATO**

Per *UTENTE* e *PASSWORD* indicare rispettivamente **il nome utente e la password per l'autenticazione INA-SAIA**; per *PASSWORD\_CERTIFICATO* indicare **la password del nuovo certificato fornito.**

5. Verificare che l'esecuzione del comando dia nelle ultime righe il seguente risultato :

**INFO** I Connessione diagnostica SSL con status [200] --> Collegamento OK - Autenticazione OK **INFO** 

In caso il test non dia esito positivo ricontrollare attentamente i parametri inseriti e riprovare. Se l'errore permane contattare il servizio di assistenza telefonica indicato nella circolare.

![](_page_28_Picture_0.jpeg)

### **Dipartimento per gli Affari Interni e Territoriali** Direzione Centrale per i Servizi Demografici

**ALLEGATO B alla circolare n. 23/2013** Istruzioni operative per i Comuni

#### **Parte 2 – Collegamento INA-SAIA**

#### <span id="page-28-0"></span>*Mancato invio dall'applicazione gestionale del comune*

Eseguire il test di connettività, come descritto nel paragrafo precedente.

Se il test termina positivamente, il mancato invio dall'applicazione gestionale del comune può dipendere dalla necessità di modificare alcuni parametri utilizzati dall'applicazione stessa, come, ad esempio, la password del certificato di sicurezzae la password di accesso al sistema INA-SAIA. A tal fine, il Comune, qualora non sia a conoscenza delle modalità operative da utilizzare per ulteriori verifiche e gli eventuali interventi, dovrà rivolgersi al tecnico informatico di cui si avvale.

![](_page_29_Picture_0.jpeg)

### **Dipartimento per gli Affari Interni e Territoriali** Direzione Centrale per i Servizi Demografici

**ALLEGATO B alla circolare n. 23/2013** Istruzioni operative per i Comuni

#### **Parte 3 – Collegamento WEB INA-SAIA**

### <span id="page-29-0"></span>**Parte 3 - Collegamento WEB INA-SAIA**

#### <span id="page-29-1"></span>*Indicazioni generali*

Il nuovo canale di sicurezza dovrà essere utilizzato anche per il collegamento alle applicazioni web INA e SAIA :

INA - <http://ina.cnsd.interno.it/ina/>

SAIA – <http://saia.cnsd.interno.it/saia/>

Al fine di procedere con l'installazione del nuovo sistema di sicurezza per utilizzare le applicazioni web, occorre installare il certificato di autenticazione (keystore.p12) ed avere a disposizione la password associata al certificato stesso.

Il certificato di autenticazione è scaricabile dall'Area Privata del sito dei Servizi Demografici al seguente indirizzo web *[http://areaprivata.servizidemografici.interno.it](http://areaprivata.servizidemografici.interno.it/sitoCNSD/pagina.do)*.

Dopo aver inserito le credenziali di accesso alla suddetta Area Privata, cliccare sulla voce *Area Download* del menù in alto a destra. Successivamente cliccare la voce download ANPR nel menu di sinistra ed effettuare il download delle componenti. Il download sarà reso disponibile solo a partire dalla data di migrazione prevista per il Comune dal piano pubblicato sul sito del Ministero dell'Interno.

La password del certificato di autenticazione, necessaria all'attivazione dello stesso, deve essere ritirata dal *Responsabile comunale per la Sicurezza degli Accessi al CNSD* presso la Prefettura di competenza.

Per poter accedere alle applicazioni è necessario inoltre modificare, **con un'utenza amministrativa**, ed aggiungere al file hostsdella postazione (o in alternativa configurare il DNS) le seguenti righe :

80.207.109.103 saia.cnsd.interno.it 80.207.109.102 ina.cnsd.interno.it

Sulle postazioni con Microsoft Windows il file hosts si trova nella cartella C:\Windows\System32\drivers\etc\.

Se la postazione accede ad internet attraverso un server proxy, occorrerà configurare opportunamente quest'ultimo per consentire che la risoluzione dei nomi hosts ina.cnsd.interno.it e saia.cnsd.interno.it corrisponda agli indirizzi sopra indicati.

![](_page_30_Picture_0.jpeg)

#### **Dipartimento per gli Affari Interni e Territoriali** Direzione Centrale per i Servizi Demografici

**ALLEGATO B alla circolare n. 23/2013**

Istruzioni operative per i Comuni

#### **Parte 3 – Collegamento WEB INA-SAIA**

### <span id="page-30-0"></span>*Installazione del certificato di autenticazione*

Di seguito sono riportati i passi necessari all'installazione del certificato. La procedura di installazione potrebbe variare in funzione del sistema operativo utilizzato e deve essere comunque eseguita accedendo al sistema con la stessa utenza utilizzata per accedere al browser.

- A. Salvare il file keystore.p12 in una cartella della postazione
- B. Eseguire un doppio click sull'icona del file keystore.p12 e premere sul tasto "Avanti"

![](_page_30_Picture_59.jpeg)

![](_page_31_Picture_0.jpeg)

### **Dipartimento per gli Affari Interni e Territoriali** Direzione Centrale per i Servizi Demografici

**ALLEGATO B alla circolare n. 23/2013**

Istruzioni operative per i Comuni

#### **Parte 3 – Collegamento WEB INA-SAIA**

C. Indicare se necessario la corretta posizione del file keystore.p12 e premere sul tasto "Avanti"

![](_page_31_Picture_37.jpeg)

![](_page_32_Picture_0.jpeg)

### **Dipartimento per gli Affari Interni e Territoriali** Direzione Centrale per i Servizi Demografici

#### **ALLEGATO B alla circolare n. 23/2013**

Istruzioni operative per i Comuni

#### **Parte 3 – Collegamento WEB INA-SAIA**

D. Digitare la password del certificato e, senza selezionare opzioni diverse da quelle di default, premere sul tasto "Avanti" (*N.B. la password del certificato è consegnata dalla Prefettura UTG di competenza al Responsabile comunale per la Sicurezza degli Accessi al CNSD*)

![](_page_32_Picture_45.jpeg)

![](_page_33_Picture_0.jpeg)

### **Dipartimento per gli Affari Interni e Territoriali** Direzione Centrale per i Servizi Demografici

#### **ALLEGATO B alla circolare n. 23/2013**

Istruzioni operative per i Comuni

#### **Parte 3 – Collegamento WEB INA-SAIA**

E. Scegliere l'opzione "Selezione automaticamente l'archivio certificati secondo il tipo di certificato" e premere sul tasto "Avanti"

![](_page_33_Picture_7.jpeg)

F. Premere sul tasto "Fine"

![](_page_33_Picture_9.jpeg)

![](_page_34_Picture_0.jpeg)

### **Dipartimento per gli Affari Interni e Territoriali** Direzione Centrale per i Servizi Demografici

### **ALLEGATO B alla circolare n. 23/2013**

Istruzioni operative per i Comuni

#### **Parte 4 – Collegamento AIRE**

### <span id="page-34-0"></span>**Parte 4 - Collegamento Client AIRE**

#### <span id="page-34-1"></span>*Indicazioni generali*

Per l'attivazione del nuovo canale di sicurezza dell'ANPR è necessario procedere alla nomina del "Responsabile comunale dell'AIRE" che riceverà le credenziali per accedere al collegamento all'AnagAire.

I dati del "Responsabile comunale dell'AIRE" devono essere comunicati al Ministero dell'Interno - Direzione Centrale per i Servizi Demografici - tramite l'Area Privata del sito della DCSD [http://servizidemografici.interno.it](http://www.servizidemografici.interno.it/) effettuando le seguenti operazioni:

- A. Collegarsi al sito della Direzione Centrale Servizi Demografici (DCSD) all'indirizzo [http://servizidemografici.interno.it](http://www.servizidemografici.interno.it/)
- B. Entrare nell'AREA PRIVATA del sito cliccando sulla voce "Area privata"
- C. Inserire i codici di accesso (utente e password) che il Ministero dell'Interno DCSD ha distribuito per il tramite delle Prefetture con la Circolare n. 27 del 10 ottobre 2003
- D. Cliccare sul pulsante "ENTRA"
- E. Cliccare nel menu laterale a sinistra la voce "NUOVO RESPONSABILE"
- F. Selezionare come Area la voce "AIRE"
- G. Cliccare sul pulsante "invio"
- H. Inserire tutti i dati richiesti dal sistema
- I. Cliccare sul pulsante "INSERISCI"

A seguito della comunicazione della nomina il Responsabile riceve via e-mail la "Login" e la "Password" validi per l'aggiornamento dei dati e la trasmissione delle comunicazioni di variazioni anagrafiche sul sistema ANPR. Tali credenziali sono inviate via mail all'indirizzo di posta specificato durante l'inserimento dei dati di cui al precedente punto H.

Nel caso in cui occorra procedere alla sostituzione del Responsabile il Comune deve effettuare le seguenti operazioni :

- A. Collegarsi al sito della Direzione Centrale Servizi Demografici (DCSD) all'indirizzo [http://servizidemografici.interno.it](http://www.servizidemografici.interno.it/)
- B. Entrare nell'AREA PRIVATA del sito cliccando sulla voce "Area privata"
- C. Inserire i codici di accesso (utente e password) che il Ministero dell'Interno DCSD ha distribuito per il tramite delle Prefetture con la Circolare n. 27 del 10 ottobre 2003
- D. Cliccare sul pulsante "ENTRA"
- E. Selezionare come Settore la voce "AIRE"
- F. Cliccare sul pulsante in basso a destra "elenco responsabili"

![](_page_35_Picture_0.jpeg)

## **Dipartimento per gli Affari Interni e Territoriali**

Direzione Centrale per i Servizi Demografici

#### **ALLEGATO B alla circolare n. 23/2013**

Istruzioni operative per i Comuni

#### **Parte 4 – Collegamento AIRE**

- G. Cliccare sul nominativo del Responsabile da sostituire
- H. Cliccare sul pulsante in basso a destra "elimina"
- I. Cliccare nel menu laterale a sinistra la voce "NUOVO RESPONSABILE"
- J. Selezionare come Area la voce "AIRE"
- K. Cliccare sul pulsante "invio"
- L. Inserire tutti i dati richiesti dal sistema
- M. Cliccare sul pulsante "INSERISCI"

A seguito di tale procedura, il nuovo Responsabile riceve via e-mail la "Login" e la "Password" validi per l'aggiornamento dei dati e la trasmissione delle comunicazioni di variazioni anagrafiche sul sistema ANPR. Tali credenziali sono inviate via mail all'indirizzo di posta specificato durante l'inserimento dei dati di cui al precedente punto L.

Nel caso in cui occorra procedere all'aggiornamento dei dati del Responsabile il Comune deve effettuare le seguenti operazioni :

- A. Collegarsi al sito della Direzione Centrale Servizi Demografici (DCSD) all'indirizzo [http://servizidemografici.interno.it](http://www.servizidemografici.interno.it/)
- B. Entrare nell'AREA PRIVATA del sito cliccando sulla voce "Area privata"
- C. Inserire i codici di accesso (utente e password) che il Ministero dell'Interno DCSD ha distribuito per il tramite delle Prefetture con la Circolare n. 27 del 10 ottobre 2003
- D. Cliccare sul pulsante "ENTRA"
- E. Selezionare come Settore la voce "AIRE"
- F. Cliccare sul pulsante in basso a destra "elenco responsabili"
- G. Cliccare sul nominativo del Responsabile da aggiornare
- H. Cliccare sul pulsante in basso a destra "modifica"
- I. Modificare i dati
- J. Cliccare il pulsante "conferma"

A seguito di tale procedura, il Responsabile riceve via e-mail la "Login" e la "Password" validi per l'aggiornamento dei dati e la trasmissione delle comunicazioni di variazioni anagrafiche sul sistema ANPR. Tali credenziali sono inviate via mail all'indirizzo di posta specificato durante la modifica dei dati di cui al precedente punto I.

In caso di smarrimento delle credenziali per l'accesso all'area privata è possibile attivare la procedura di recupero delle stesse inviando,da una casella di posta elettronica istituzionale del Comune, una specifica richiesta all'indirizzo *anpr.password@interno.it*, specificando:

- nell'oggetto "Credenziali area privata";
- una descrizione del problema;
- nome e cognome e recapito telefonico della persona da contattare.

Al fine di procedere con l'installazione del nuovo sistema di sicurezza necessario per attivare i collegamenti con AIRE occorre avere a disposizione le seguenti componenti :
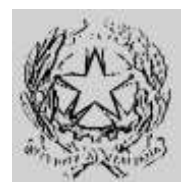

## **Dipartimento per gli Affari Interni e Territoriali** Direzione Centrale per i Servizi Demografici

### **ALLEGATO B alla circolare n. 23/2013**

Istruzioni operative per i Comuni

### **Parte 4 – Collegamento AIRE**

- Il client AnagAire versione V. 5.0
- Il certificato di autenticazione (keystore.p12)
- La password associata al certificato di sicurezza

Il certificato di sicurezza èscaricabile dall'Area Privata del sito dei Servizi Demografici al seguente indirizzo web *[http://areaprivata.servizidemografici.interno.it.](http://areaprivata.servizidemografici.interno.it/)*

Dopo aver inserito le credenziali di accesso alla suddetta Area Privata, cliccare sulla voce *Area Download* del menù in alto a destra. Successivamente cliccare la voce download ANPR nel menu di sinistra ed effettuare il download delle componenti. Il download sarà reso disponibile solo a partire dalla data di migrazione prevista per il Comune dal piano pubblicato sul sito del Ministero dell'Interno.

La password del certificato di autenticazione, necessaria all'attivazione dello stesso, deve essere ritirata dal *Responsabile comunale per la Sicurezza degli Accessi al CNSD* presso la Prefettura di competenza.

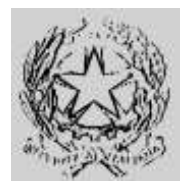

## **Dipartimento per gli Affari Interni e Territoriali** Direzione Centrale per i Servizi Demografici

**ALLEGATO B alla circolare n. 23/2013**

Istruzioni operative per i Comuni

### **Parte 4 – Collegamento AIRE**

## *Installazione del certificato di autenticazione*

Al fine di procedere con l'attivazione del nuovo canale di sicurezza è necessario installare sul client, dove si intende utilizzare l'applicativo AnagAire versione 5.0, il certificato di sicurezza.

Di seguito sono riportati i passi necessari all'installazione del certificato. La procedura di installazione potrebbe variare in funzione del sistema operativo utilizzato e deve essere comunque eseguita accedendo al sistema con la stessa utenza utilizzata per accedere al browser.

- A. Salvare il file keystore.p12 in una cartella della postazione
- B. Eseguire un doppio click sull'icona del file keystore.p12 e premere sul tasto "Avanti"

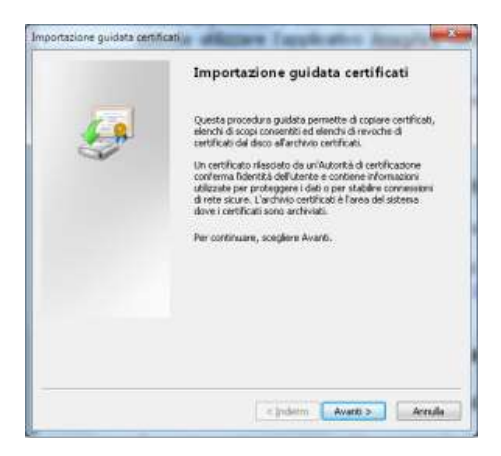

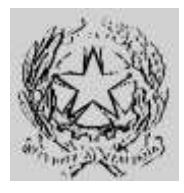

## **Dipartimento per gli Affari Interni e Territoriali** Direzione Centrale per i Servizi Demografici

**ALLEGATO B alla circolare n. 23/2013**

Istruzioni operative per i Comuni

### **Parte 4 – Collegamento AIRE**

C. Indicare se necessario la corretta posizione del file keystore.p12 e premere sul tasto "Avanti"

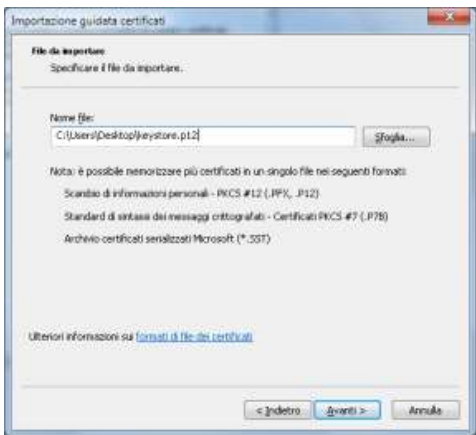

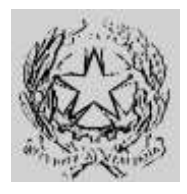

## **Dipartimento per gli Affari Interni e Territoriali** Direzione Centrale per i Servizi Demografici

#### **ALLEGATO B alla circolare n. 23/2013**

Istruzioni operative per i Comuni

### **Parte 4 – Collegamento AIRE**

D. Digitare la password del certificato e, senza selezionare opzioni diverse da quelle di default, premere sul tasto "Avanti" (*N.B. la password del certificato è consegnata dalla Prefettura UTG di competenza al Responsabile comunale per la Sicurezza degli Accessi al CNSD*)

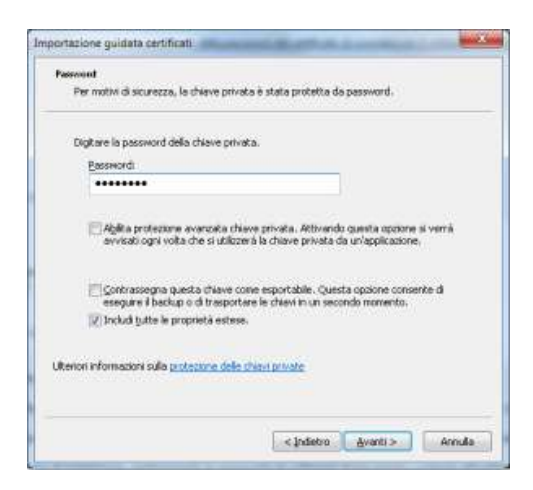

E. Scegliere l'opzione "Selezione automaticamente l'archivio certificati secondo il tipo di certificato" e premere sul tasto "Avanti"

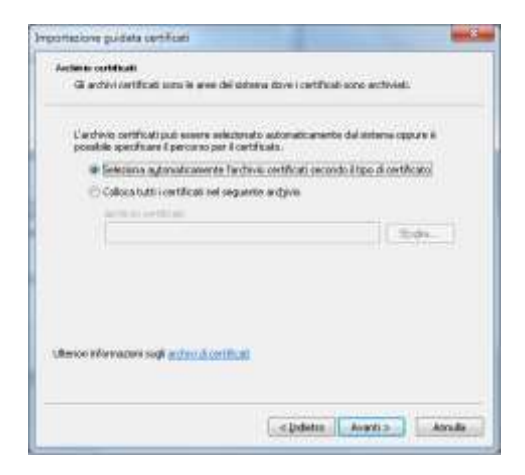

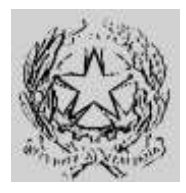

**Dipartimento per gli Affari Interni e Territoriali** Direzione Centrale per i Servizi Demografici

**ALLEGATO B alla circolare n. 23/2013**

Istruzioni operative per i Comuni

### **Parte 4 – Collegamento AIRE**

F. Premere sul tasto "Fine"

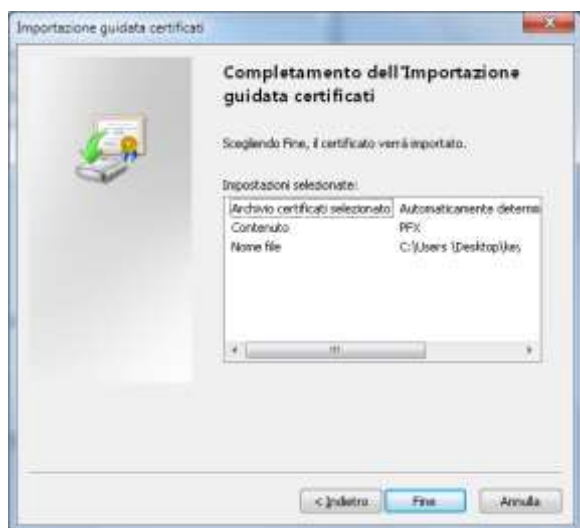

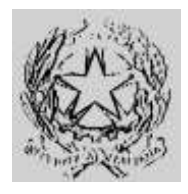

### **Dipartimento per gli Affari Interni e Territoriali** Direzione Centrale per i Servizi Demografici

### **ALLEGATO B alla circolare n. 23/2013**

Istruzioni operative per i Comuni

### **Parte 4 – Collegamento AIRE**

## *Introduzione*

L'Ufficio III - Sistemi Informatici Elettorali (S.I.E.) della Direzione Centrale dei Servizi Elettorali ha realizzato una nuova versione del software AnagAire (v.5.0) per la gestione dei dati dell'AIRE introducendo alcune modifiche di natura normativo-organizzativa.

Le modifiche sostanziali riguardano il nuovo sistema di sicurezza alla base delle comunicazioni tra il Comune ed il CNSD presso il Ministero dell'interno.

E' stato mantenuto il canale bidirezionale, attraverso il quale vengono resi disponibili gli aggiornamenti software, le tabelle dei Comuni, dei Consolati e dei territori, le circolari relative all'Aire, i messaggi e le informazioni utili per le attività di gestione dei dati medesimi.

Pertanto, le principali novità introdotte con la versione 5.0 possono essere ricondotte ai seguenti aspetti:

- Comunicazione certificata tra il CNSD (Centro Nazionale dei Servizi Demografici), a cui è demandata la gestione della certificazione, e i Comuni (ente certificatore SOGEI);
- Sicurezza e protezione dei dati tramite protocollo HTTPS su canale SSL;
- Upgrade tecnologico basato su "Framework .Net 4.0"
- Upgrade reportistica realizzata con "SAP Crystall Report";
- Upgrade dell'interfaccia grafica;
- Correzione dei "Bug" applicativi della versione 4.7;
- Gestione del profilo "Responsabile AIRE".

### *Nuova Versione AnagAire*

Per effettuare l'aggiornamento del client AnagAire dalla versione 4.7 alla versione 5.0 occorre eseguire nell'ordine i seguenti passi :

Valutare attentamente i prerequisiti;

Effettuare il backup dell'archivio di AnagAire 4.7;

Eseguire l'aggiornamento alla versione 5.0.

## *Prerequisiti*

Prima di avviare la fase di aggiornamento del client AnagAire v.4.7, bisogna verificare la presenza dei requisiti minimi, in particolare occorre verificare che :

- l'operatore che effettua l'installazione sia in possesso dei privilegi di AMMINISTRATORE del computer / postazione di lavoro;
- la postazione di lavoro su cui si intende installare il nuovo client AnagAire v.5.0 abbia uno dei sistemi operativi supportati (vedi appendice A);

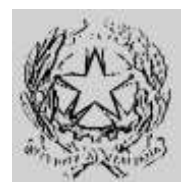

## **Dipartimento per gli Affari Interni e Territoriali** Direzione Centrale per i Servizi Demografici

### **ALLEGATO B alla circolare n. 23/2013**

Istruzioni operative per i Comuni

### **Parte 4 – Collegamento AIRE**

- nel "keystore"del computer che utilizza AnagAire v.5.0 sia stato installato, nel profilo utente. il certificato rilasciato per il comune (per dettagli relativi all'istallazione del certificato si rimanda alla documentazione rilasciata da SOGEI);
- il "Responsabile AIRE" per l'invio dei dati ad AIRE centrale sia in possesso delle credenziali di accesso censite sul sito del C.N.S.D.;
- sia attivo l'accesso ad internet.
- Si evidenzia che:
- in assenza nel keystore del computer del certificato rilasciato per il comune, il client AnagAire v.5.0 non potrà essere utilizzato. A seguito del reperimento del certificato l'attivazione della nuova versione disattiverà la precedente;
- in assenza del certificato, oltre a non poter utilizzare il nuovo software, non sarà possibile accedere alla consultazione web di Aire Centrale al link [https://daitaire.interno.it/aire/eAire.jsp;](https://daitaire.interno.it/aire/eAire.jsp)
- in mancanza delle credenziali del "Responsabile AIRE" l'installazione del nuovo software non potrà essere completata;
- è demandata al "Responsabile AIRE" la creazione e gestione dell'utenze abilitate all'utilizzo del client AnagAire v.5.0 (nel passaggio dalla versione 4.7 alla versione 5.0 verranno cancellate tutte le precedenti utenze);
- l'utenza associata al "Responsabile AIRE" verrà verificata in AIRE centrale prima dell'invio dati che sarà effettuato solo se le credenziali sono corrispondenti;
- con la nuova versione la sicurezza è garantita dal certificato SOGEI e non più dal Backbone.

#### **NB: L'aggiornamento verrà rilasciato ai comuni secondo il piano di migrazione stabilito dal CNSD.**

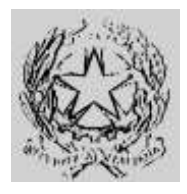

## **Dipartimento per gli Affari Interni e Territoriali** Direzione Centrale per i Servizi Demografici

**ALLEGATO B alla circolare n. 23/2013**

Istruzioni operative per i Comuni

### **Parte 4 – Collegamento AIRE**

## *Backup Data Base AnagAire V 4.7*

Prima di avviare l'installazione dell'aggiornamento si raccomanda di effettuare il backup del Data Base della versione 4.7 di AnagAire utilizzando l'apposita funzione [backup archivi]. Si raccomanda di effettuare il salvataggio anche su supporti esterni o su server di backup. Nel dettaglio eseguire i seguenti passi : Accedere ad AnagAire v.4.7

Cliccare nella HOMEPAGE sul pulsante

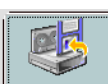

Copia del Data Base verrà salvata automaticamente **e**l **Backup Archivis** Ila "C:\Programmi\AnagAire\Backup", se tale cartella non fosse presente, il programma provvederà a crearla automaticamente. Il nome del file salvato ha come sintassi "anno mese giorno ora e minuti" come illustrato nel seguente esempio.

es. (20130101\_0900.mdb)

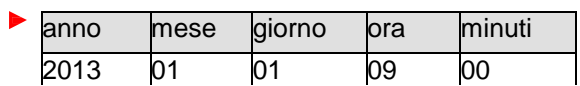

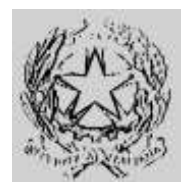

## **Dipartimento per gli Affari Interni e Territoriali** Direzione Centrale per i Servizi Demografici

### **ALLEGATO B alla circolare n. 23/2013**

Istruzioni operative per i Comuni

### **Parte 4 – Collegamento AIRE**

## *Installazione AnagAire v.5.0*

Il nuovo AnagAire v.5.0 dovrà essere installato, dopo la preventiva installazione del certificato di sicurezza, su un'unica postazione:

- dove sia già presente la precedente versione 4.7, l'installazione avverrà in automatico come di seguito descritto nel paragrafo"Aggiornamento di AnagAire alla v.5.0";
- su una nuova postazione occorrerà scaricare il software dall'area riservata dei Servizi Demografici ed eseguirlo facendo attenzione a riutilizzare i precedenti data base anagaire.mdb e aireconfig.mdb salvati dalla postazione dismessa. Per l'installazione fare riferimento al paragrafo "Guida all'installazione di AnagAire v.5.0".

## *Aggiornamento di AnagAire alla v.5.0*

Dopo aver valutato il possesso dei requisiti minimi ed aver effettuato il backup della base dati si può procedere alla fase di aggiornamento vero e proprio dell'applicativo, secondo i seguenti passi :

- Accedere all'applicativo AnagAire v.4.7;
- Effettuare il login all'applicazione;
- Qualora sia disponibile l'aggiornamento, in fase di invio ad aire centrale o tramite la funzionalità di "verifica aggiornamenti AnagAire" si avvierà il download della nuova versione alla fine del quale verrà richiesto di lanciare la procedura di aggiornamento;

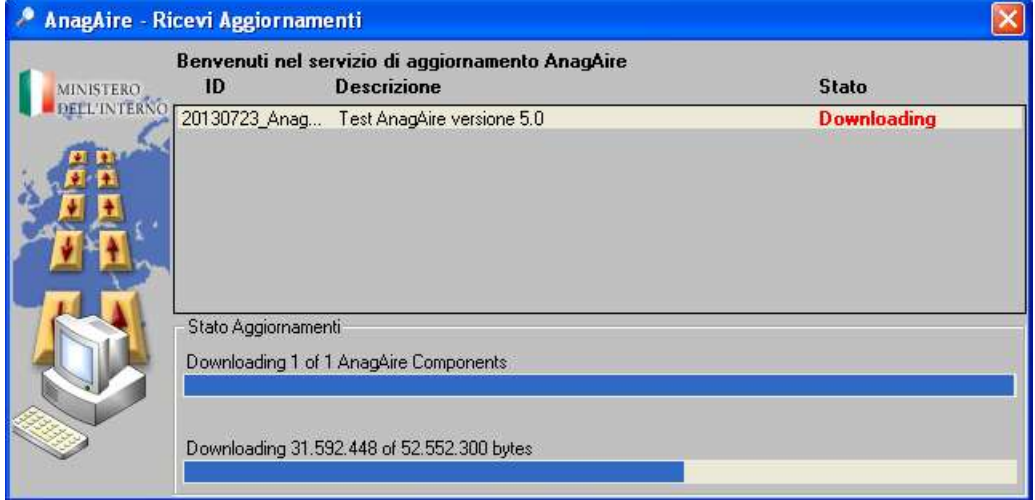

Figura 1 - Ricezione aggiornamenti AnagAire

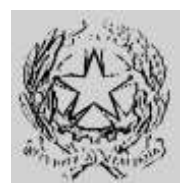

## **Dipartimento per gli Affari Interni e Territoriali** Direzione Centrale per i Servizi Demografici

**ALLEGATO B alla circolare n. 23/2013**

Istruzioni operative per i Comuni

### **Parte 4 – Collegamento AIRE**

Al termine del download si avvia automaticamente l'installazione. Per la guida all'installazione fare riferimento al paragrafo successivo.

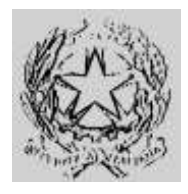

## **Dipartimento per gli Affari Interni e Territoriali** Direzione Centrale per i Servizi Demografici

**ALLEGATO B alla circolare n. 23/2013**

Istruzioni operative per i Comuni

### **Parte 4 – Collegamento AIRE**

## *Guida all'installazione di AnagAire v.5.0*

Come prima operazione viene controllato che sul computer su cui si sta lanciando l'installazione sia già installato il "framework 4.0 di Microsoft", qualora non sia presente ne viene richiesto il download e l'installazione, altrimenti si procederà dal punto 7. Questa operazione necessita di connessione ad internet. Per effettuare l'installazione del "framework 4.0 di Microsoft" cliccare sul pulsante "Installa"

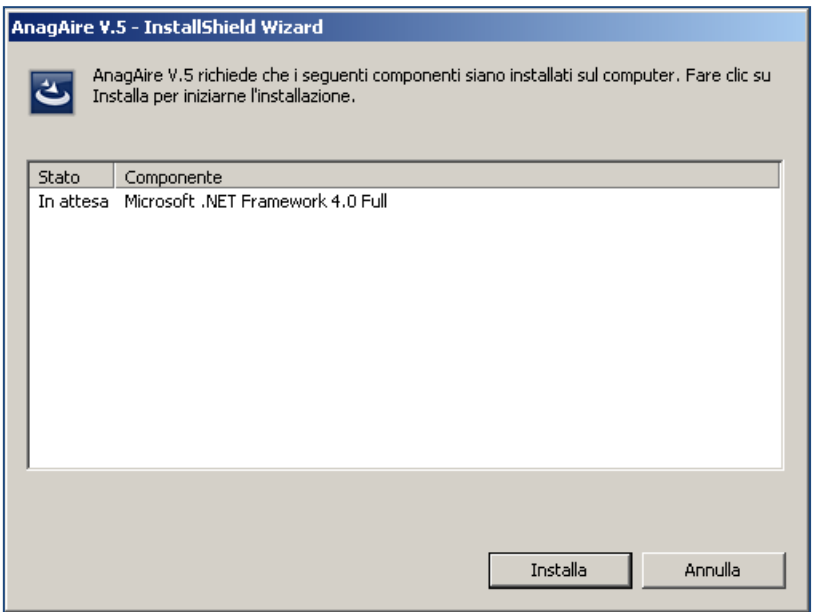

Figura 2 - Controllo installazione framework

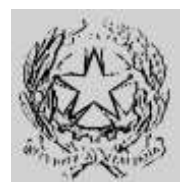

## **Dipartimento per gli Affari Interni e Territoriali** Direzione Centrale per i Servizi Demografici

#### **ALLEGATO B alla circolare n. 23/2013**

Istruzioni operative per i Comuni

### **Parte 4 – Collegamento AIRE**

Nel caso in cui la connessione ad internet non sia funzionante il processo sarà interrotto e si visualizzerà il seguente messaggio.

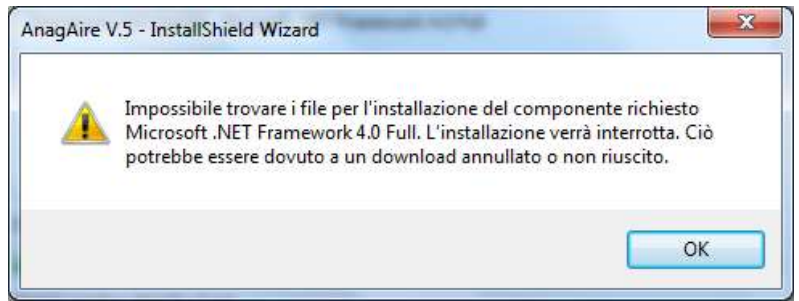

Figura 3 - Errore controllo connessione

Nel caso in cui l'utente non è AMMINISTRATORE della macchina su cui si sta eseguendo l'installazione il processo sarà interrotto e si visualizzerà il seguente messaggio.

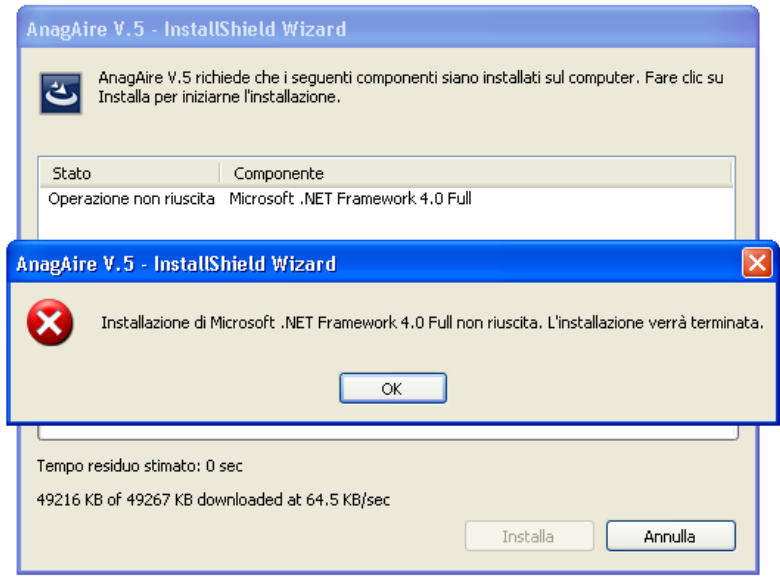

Figura 4 - Errore l'utente non ha i diritti di amministratore

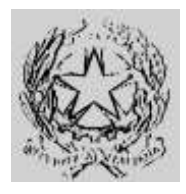

## **Dipartimento per gli Affari Interni e Territoriali** Direzione Centrale per i Servizi Demografici

#### **ALLEGATO B alla circolare n. 23/2013**

Istruzioni operative per i Comuni

### **Parte 4 – Collegamento AIRE**

Se la connessione è perfettamente funzionante, la fase di download del framework viene avviata ed una progress bar fornisce indicazioni sullo stato di avanzamento come illustrato nella figura sottostante

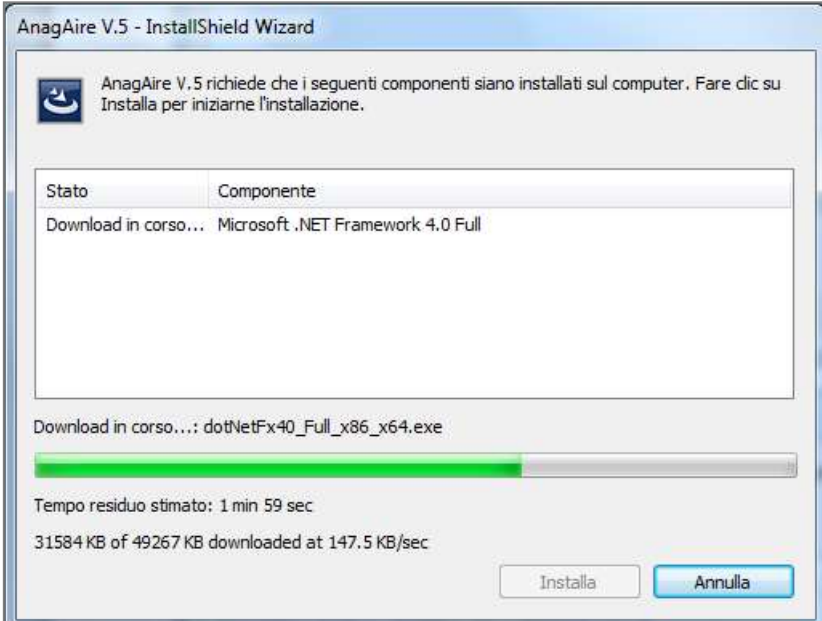

Figura 5 - Avanzamento download framework

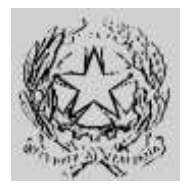

## **Dipartimento per gli Affari Interni e Territoriali** Direzione Centrale per i Servizi Demografici

**ALLEGATO B alla circolare n. 23/2013**

Istruzioni operative per i Comuni

### **Parte 4 – Collegamento AIRE**

Al termine dell'aggiornamento del framework si avvia automaticamente la procedura di installazione del client AnagAire v.5.0.

La procedura di installazione del client AnagAire v.5.0 prevede i seguenti passi:

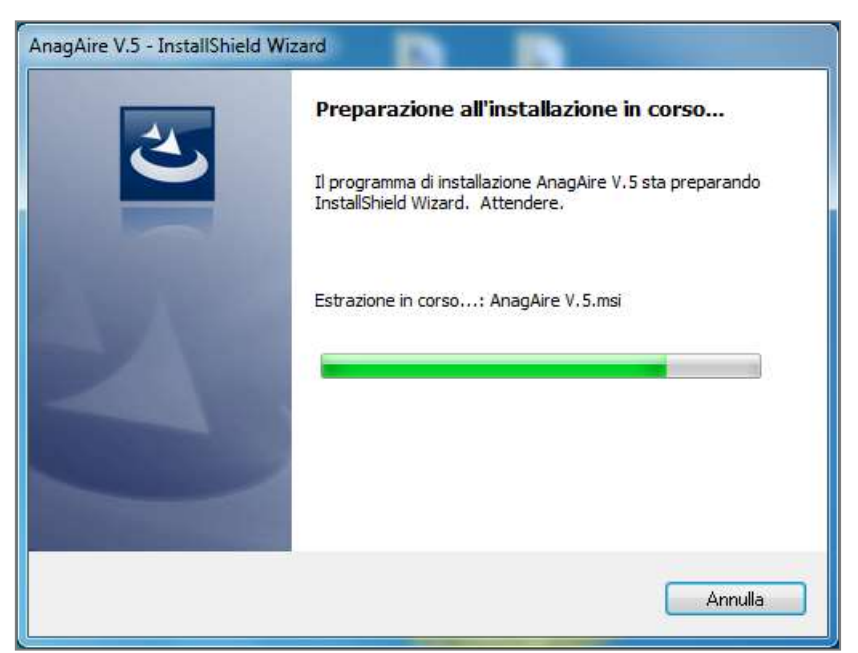

Figura 6 - Preparazione installazione AnagAire

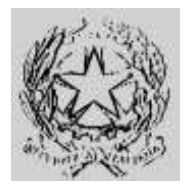

## **Dipartimento per gli Affari Interni e Territoriali** Direzione Centrale per i Servizi Demografici

**ALLEGATO B alla circolare n. 23/2013**

Istruzioni operative per i Comuni

### **Parte 4 – Collegamento AIRE**

Verifica dello spazio necessario all'installazione; se lo spazio non è sufficiente l'installazione viene interrotta.

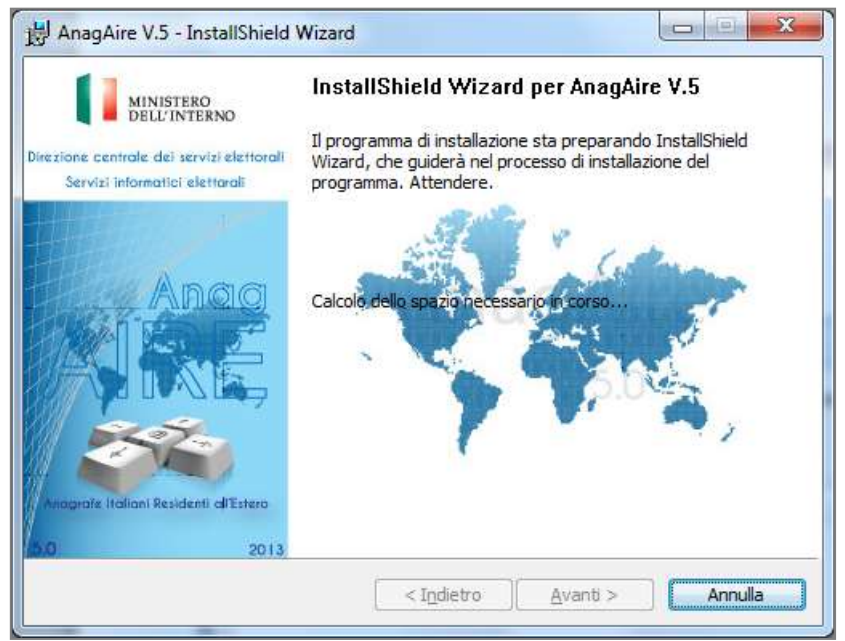

Figura 7 - Calcolo spazio disponibile

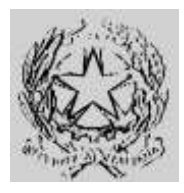

## **Dipartimento per gli Affari Interni e Territoriali** Direzione Centrale per i Servizi Demografici

### **ALLEGATO B alla circolare n. 23/2013**

Istruzioni operative per i Comuni

### **Parte 4 – Collegamento AIRE**

Superato il controllo dello spazio disponibile viene visualizzato un avviso relativo alla legge sul copyright: per poter proseguire l'utente deve esplicitamente cliccare su "Avanti".

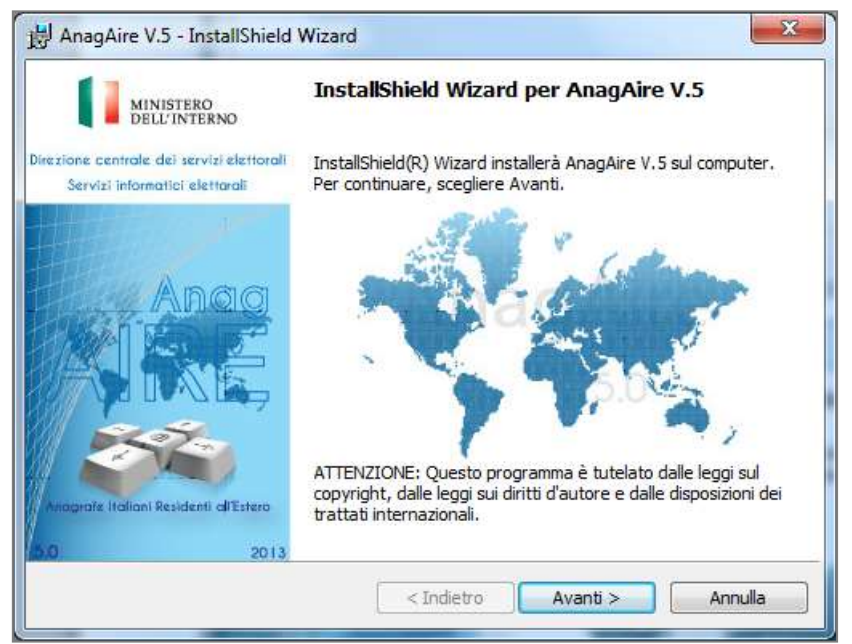

Figura 8 - Disclaimer copyright

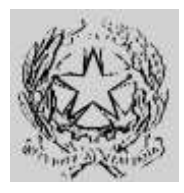

## **Dipartimento per gli Affari Interni e Territoriali** Direzione Centrale per i Servizi Demografici

**ALLEGATO B alla circolare n. 23/2013**

Istruzioni operative per i Comuni

### **Parte 4 – Collegamento AIRE**

Successivamente se non presenti vengono scaricate ed installate le librerie "Microsoft Visual C++ 2005".

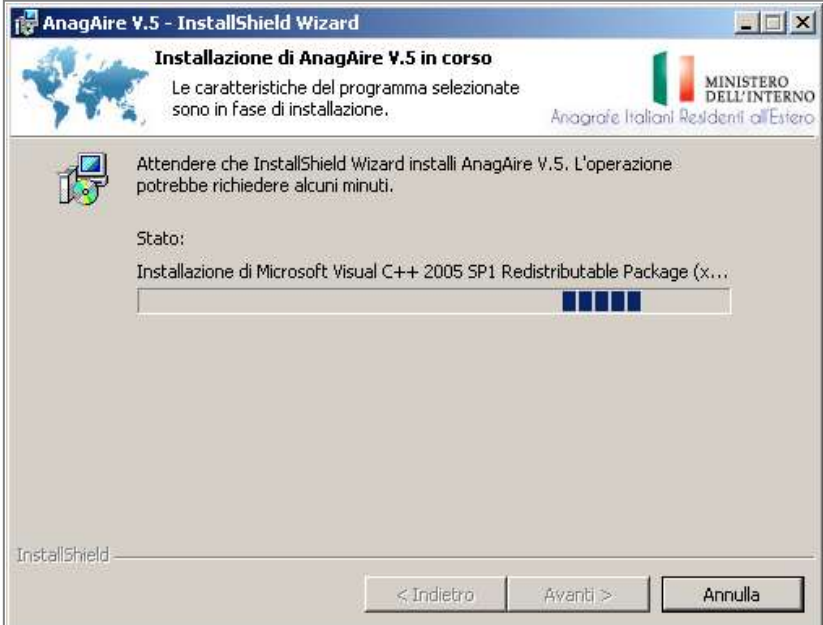

Figura 9 - Licenza d'uso del software

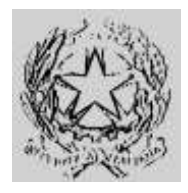

**Dipartimento per gli Affari Interni e Territoriali** Direzione Centrale per i Servizi Demografici

**ALLEGATO B alla circolare n. 23/2013**

Istruzioni operative per i Comuni

**Parte 4 – Collegamento AIRE**

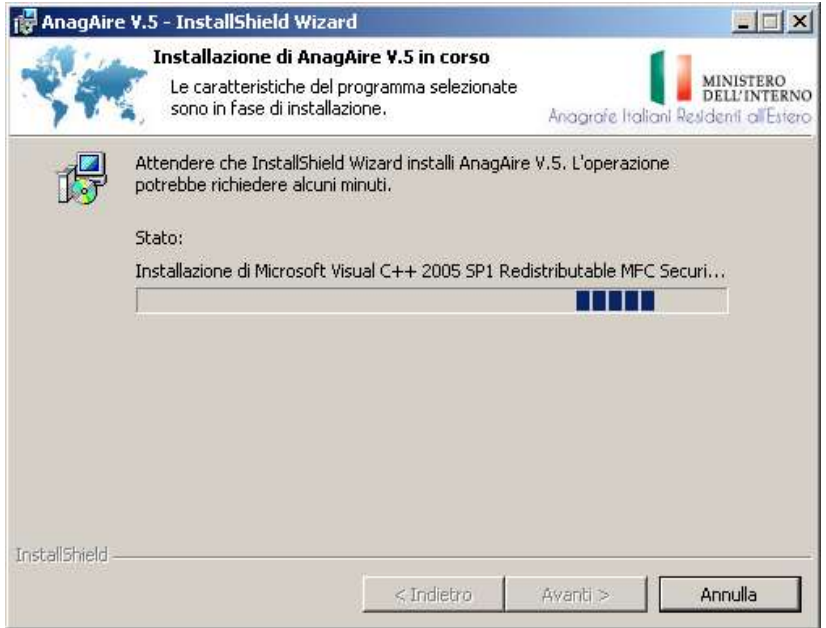

Figura 10 - Licenza d'uso del software

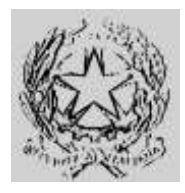

## **Dipartimento per gli Affari Interni e Territoriali** Direzione Centrale per i Servizi Demografici

**ALLEGATO B alla circolare n. 23/2013**

Istruzioni operative per i Comuni

### **Parte 4 – Collegamento AIRE**

Nel caso in cui l'utente non sia AMMINISTRATORE della macchina su cui si sta eseguendo l'installazione il processo sarà interrotto e si visualizzerà il seguente messaggio.

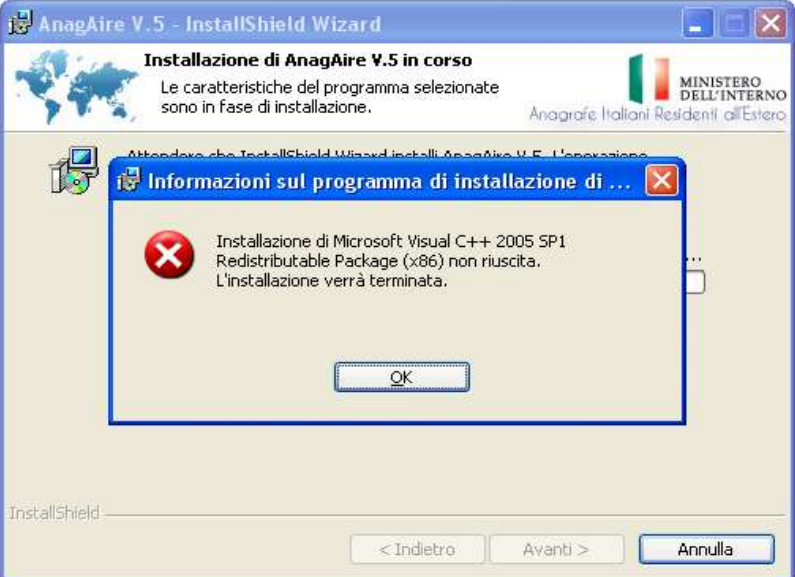

Figura 11 - Errore l'utente non ha i diritti di amministratore

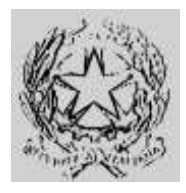

**Dipartimento per gli Affari Interni e Territoriali** Direzione Centrale per i Servizi Demografici

**ALLEGATO B alla circolare n. 23/2013**

Istruzioni operative per i Comuni

## **Parte 4 – Collegamento AIRE**

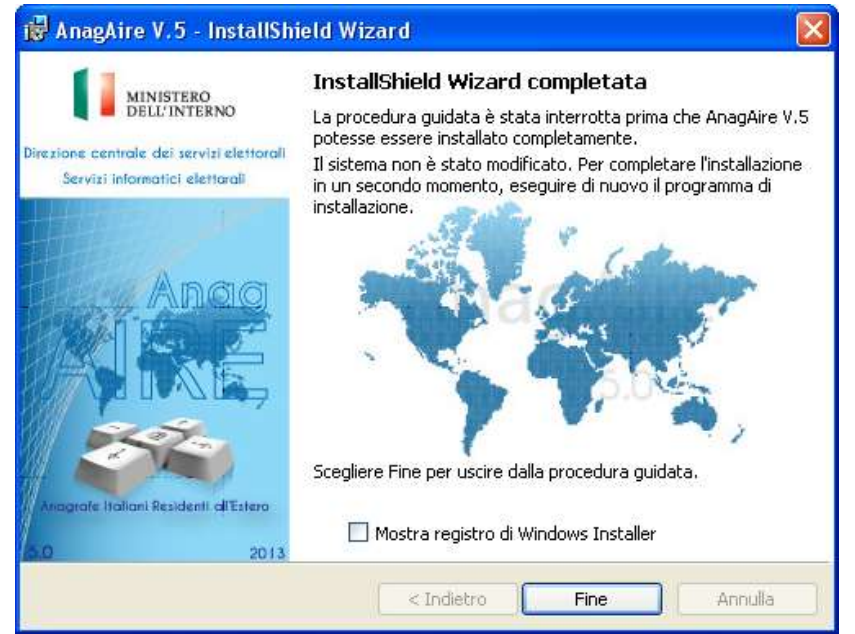

Figura 12 – Uscita dal processo d'installazione

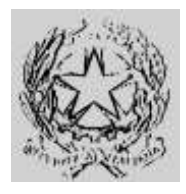

## **Dipartimento per gli Affari Interni e Territoriali** Direzione Centrale per i Servizi Demografici

**ALLEGATO B alla circolare n. 23/2013**

Istruzioni operative per i Comuni

### **Parte 4 – Collegamento AIRE**

Successivamente viene visualizzata la licenza d'uso del software; per proseguire è necessario selezionare l'opzione "Accetto i termini del contratto di licenza" e cliccare sul pulsante "Avanti". Il rifiuto dei termini del contratto comporta l'impossibilità di proseguire l'installazione.

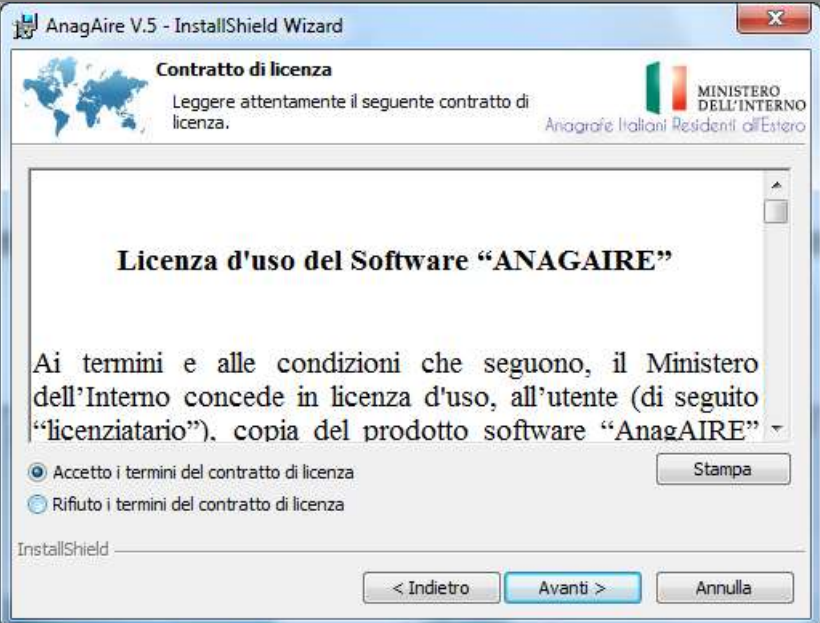

Figura 13 - Licenza d'uso del software

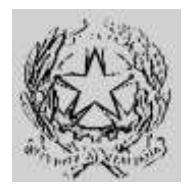

## **Dipartimento per gli Affari Interni e Territoriali** Direzione Centrale per i Servizi Demografici

**ALLEGATO B alla circolare n. 23/2013**

Istruzioni operative per i Comuni

### **Parte 4 – Collegamento AIRE**

Dopo aver accettato la licenza, viene proposta la selezione della cartella di installazione suggerendo un percorso di default, opzione consigliata; nel caso in cui si sia necessario modificare il percorso cliccare sul pulsante cambia.

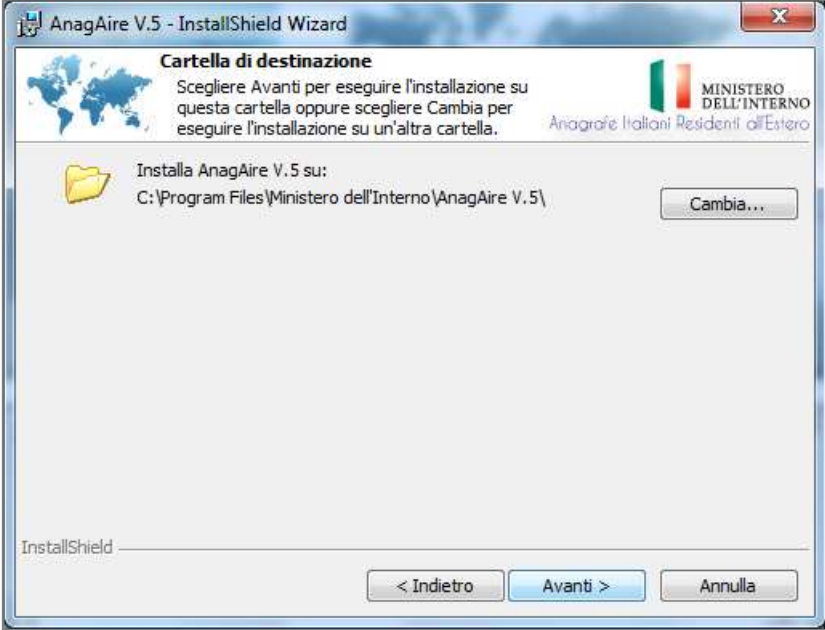

Figura 14 - Scelta percorso installazione

Dopo la scelta del percorso, la procedura mostra un'ulteriore pagina dalla quale si può cliccare sul pulsante "Installa" per proseguire o in alternativa sul pulsante "Indietro" e ripercorrere a ritroso la procedura modificando le scelte come si ritiene opportuno.

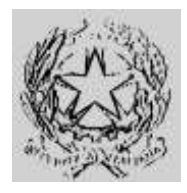

**Dipartimento per gli Affari Interni e Territoriali** Direzione Centrale per i Servizi Demografici

**ALLEGATO B alla circolare n. 23/2013**

Istruzioni operative per i Comuni

**Parte 4 – Collegamento AIRE**

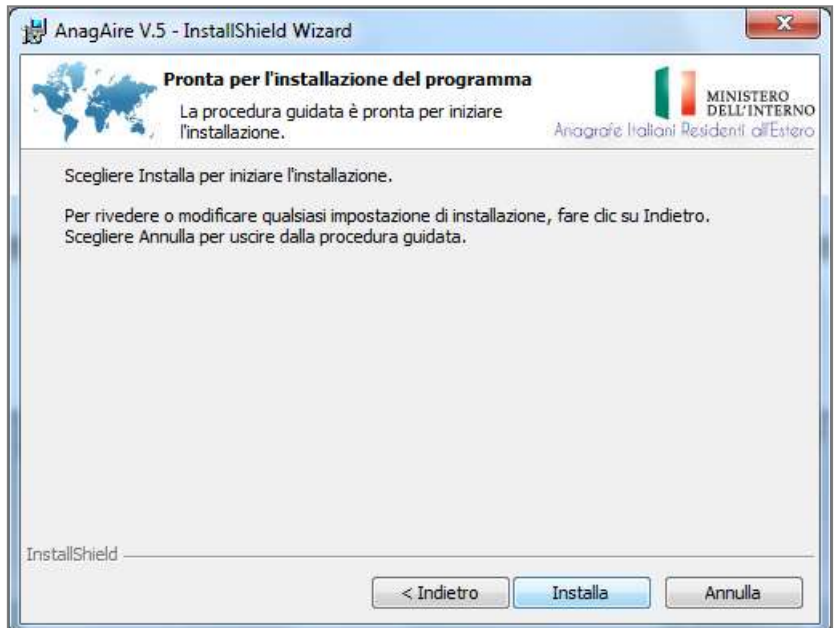

Figura 15 - Riepilogo opzioni installazione

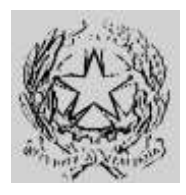

## **Dipartimento per gli Affari Interni e Territoriali** Direzione Centrale per i Servizi Demografici

#### **ALLEGATO B alla circolare n. 23/2013**

Istruzioni operative per i Comuni

### **Parte 4 – Collegamento AIRE**

Dopo aver avviato l'installazione, una progress bar mostrerà lo stato di avanzamento con la descrizione testuale della specifica operazione che si sta compiendo in quell'istante.

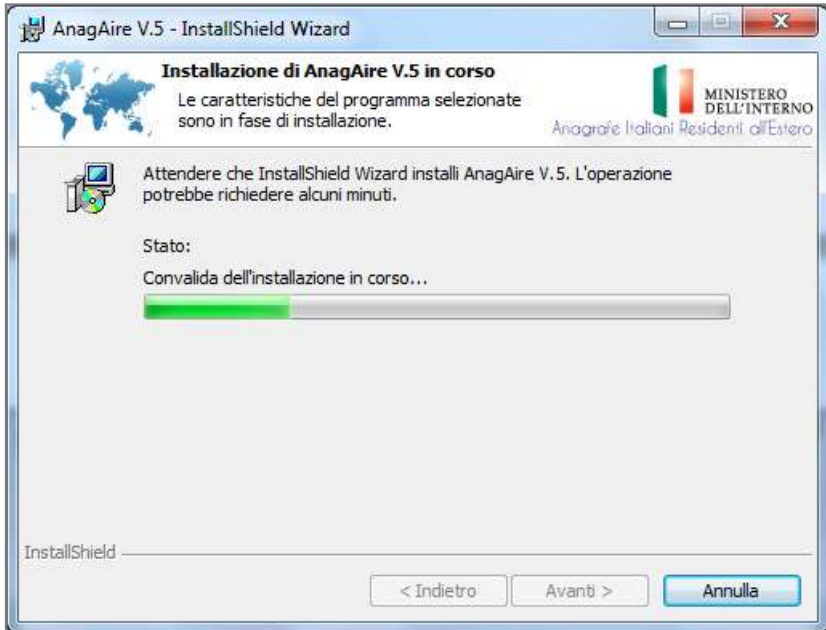

Figura 16 - Stato avanzamento installazione

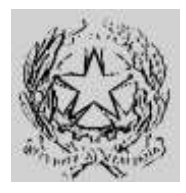

## **Dipartimento per gli Affari Interni e Territoriali** Direzione Centrale per i Servizi Demografici

### **ALLEGATO B alla circolare n. 23/2013**

Istruzioni operative per i Comuni

### **Parte 4 – Collegamento AIRE**

Al termine dell'installazione, per lanciare AnagAire v.5.0, selezionare "LaunchAnagAire v.5" e cliccare sul pulsante "Fine".

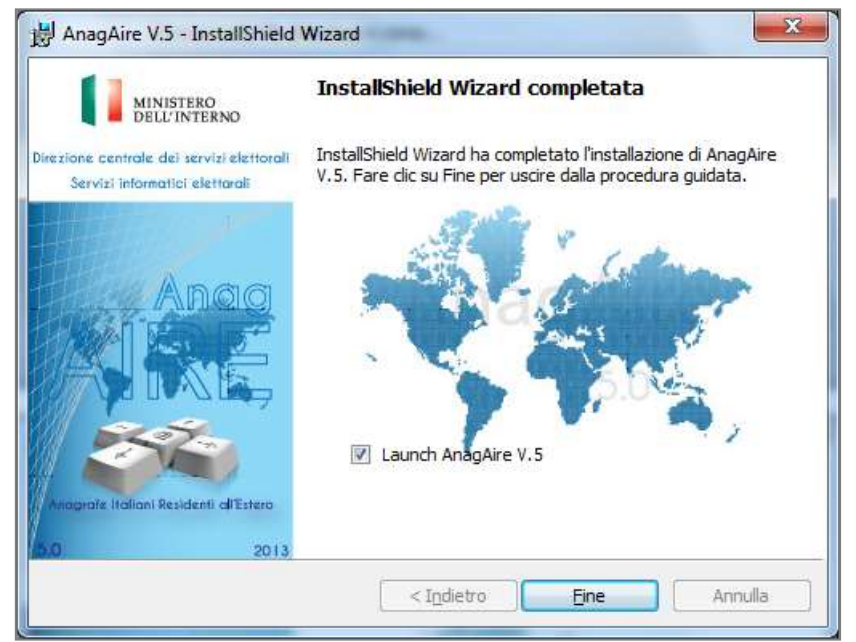

Figura 17 - Termine installazione

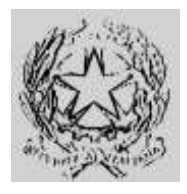

## **Dipartimento per gli Affari Interni e Territoriali** Direzione Centrale per i Servizi Demografici

**ALLEGATO B alla circolare n. 23/2013**

Istruzioni operative per i Comuni

### **Parte 4 – Collegamento AIRE**

A questo punto viene avviato AnagAire v.5.0; all'atto della prima esecuzione il software chiede di selezionare il percorso in cui si trova il data base di AnagAire v.4.7 di cui è stato effettuato il backup come indicato nel paragrafo **Errore. L'origine riferimento non è stata trovata.**. Una volta selezionato il data base da utilizzare l'installazione del nuovo AnagAire è completata; per l'utilizzo occorre procedere con la sua attivazione cliccando sull'apposito pulsante "Attiva"

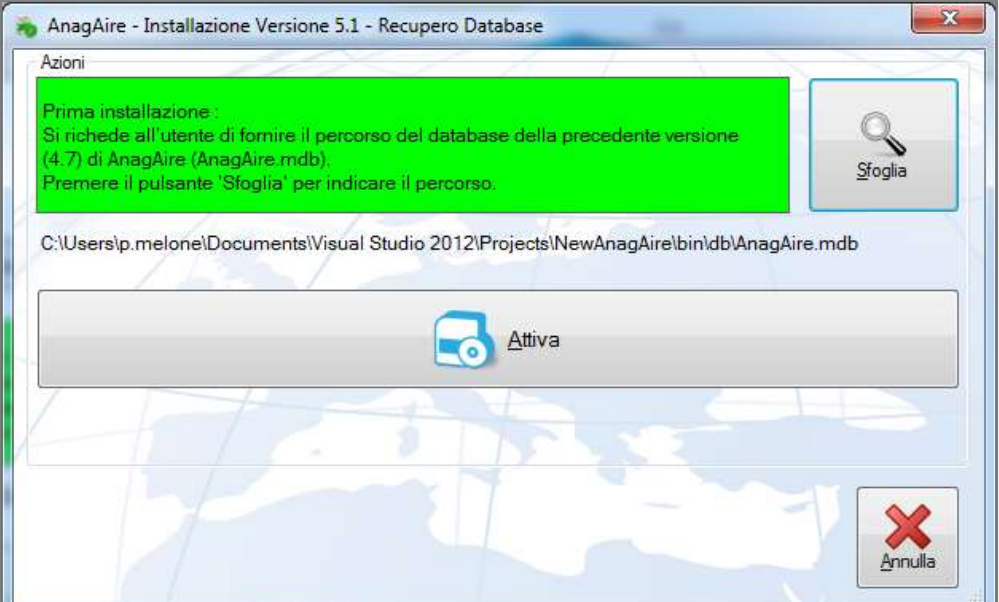

Figura 18 - Selezione database

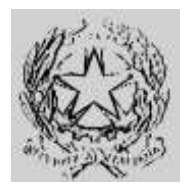

## **Dipartimento per gli Affari Interni e Territoriali** Direzione Centrale per i Servizi Demografici

#### **ALLEGATO B alla circolare n. 23/2013**

Istruzioni operative per i Comuni

### **Parte 4 – Collegamento AIRE**

Come prima operazione viene effettuato il controllo del certificato di sicurezza che verrà ripetuto automaticamente ad ogni lancio di AnagAire v.5.0 fino all'esito positivo della verifica della sua esistenza nel keystore del computer. L'esito positivo attiverà il nuovo software versione 5.0 con la conseguente disattivazione della vecchia versione v.4.7. In caso di esito negativo verrà visualizzato un messaggio di errore e rimarrà attiva la versione corrente.

N.B. Se tra l'installazione del nuovo AnagAire v.5.0 e la sua attivazione si è continuato ad utilizzare la vecchia versione occorrerà effettuare un nuovo backup e rieseguire dal passo descritto in figura 18.

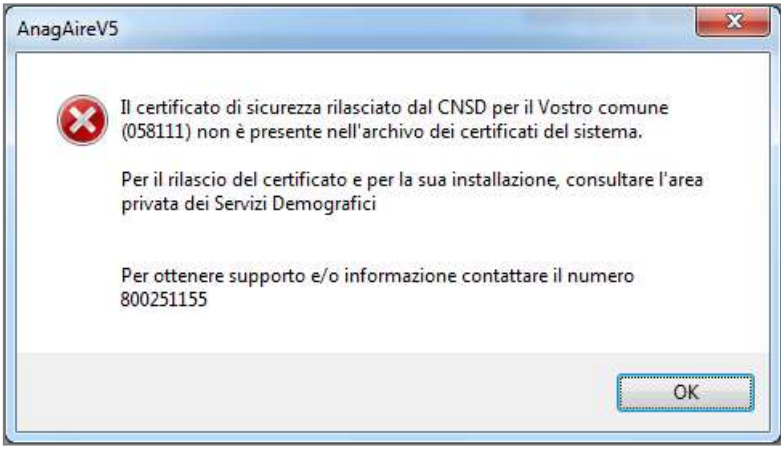

Figura 19 - Errore certificato di sicurezza

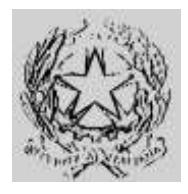

## **Dipartimento per gli Affari Interni e Territoriali** Direzione Centrale per i Servizi Demografici

#### **ALLEGATO B alla circolare n. 23/2013**

Istruzioni operative per i Comuni

### **Parte 4 – Collegamento AIRE**

Verificata la validità del certificato, il nuovo client richiede l'immissione delle credenziali del "Responsabile AIRE" censito presso il C.N.S.D. che devono corrispondere a quelle recuperate da AIRE centrale. Qualora non corrispondenti l'attivazione non potrà essere conclusa.

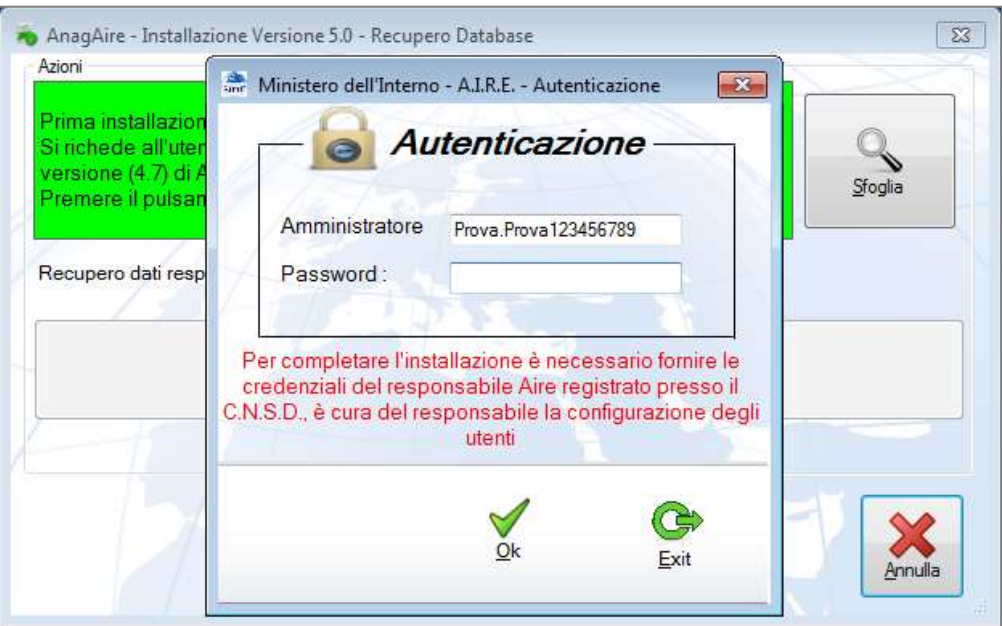

Figura 20 - Autenticazione responsabile per attivazione

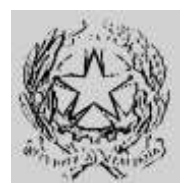

## **Dipartimento per gli Affari Interni e Territoriali** Direzione Centrale per i Servizi Demografici

**ALLEGATO B alla circolare n. 23/2013**

Istruzioni operative per i Comuni

### **Parte 4 – Collegamento AIRE**

Una volta che il "Responsabile AIRE" immette correttamente le proprie credenziali di accesso l'attivazione è completata e sono state eliminate d'ufficio tutte le utenze di lavoro presenti nella precedente versione 4.7. Verrà quindi proposto il messaggio che avvisa che non ci sono utenti registrati, e sarà necessario provvedere alla registrazione degli utenti del comune abilitati all'uso del nuovo client AnagAire. Si evidenzia che la competenza, responsabilità e autorizzazione degli utenti all'utilizzo dell'applicativo sono demandate al "Responsabile AIRE" censito presso il C.N.S.D..

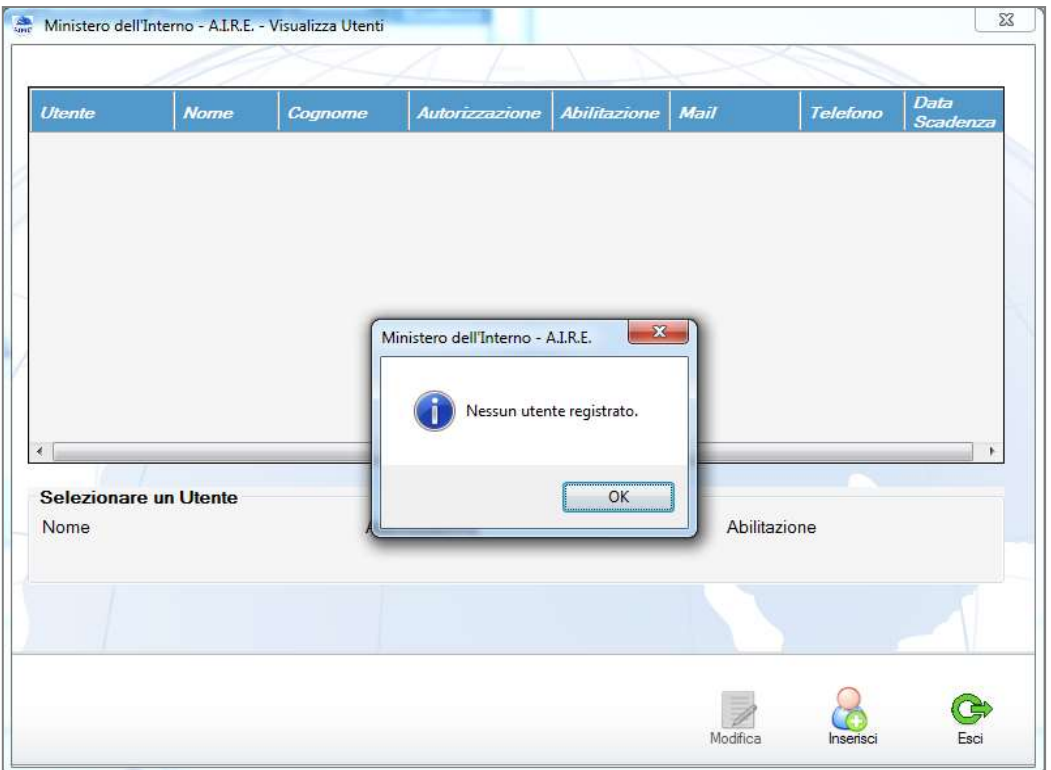

Figura 21 - Registrazione utenti

Per procedere all'inserimento degli utenti il "Responsabile AIRE" cliccando sul pulsante "Inserisci" accederà alla schermata di gestione delle utenze (Per ogni ulteriore dettaglio far riferimento al manuale utente)

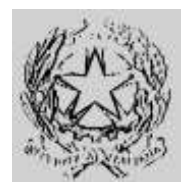

**Dipartimento per gli Affari Interni e Territoriali** Direzione Centrale per i Servizi Demografici

**ALLEGATO B alla circolare n. 23/2013**

Istruzioni operative per i Comuni

### **Parte 4 – Collegamento AIRE**

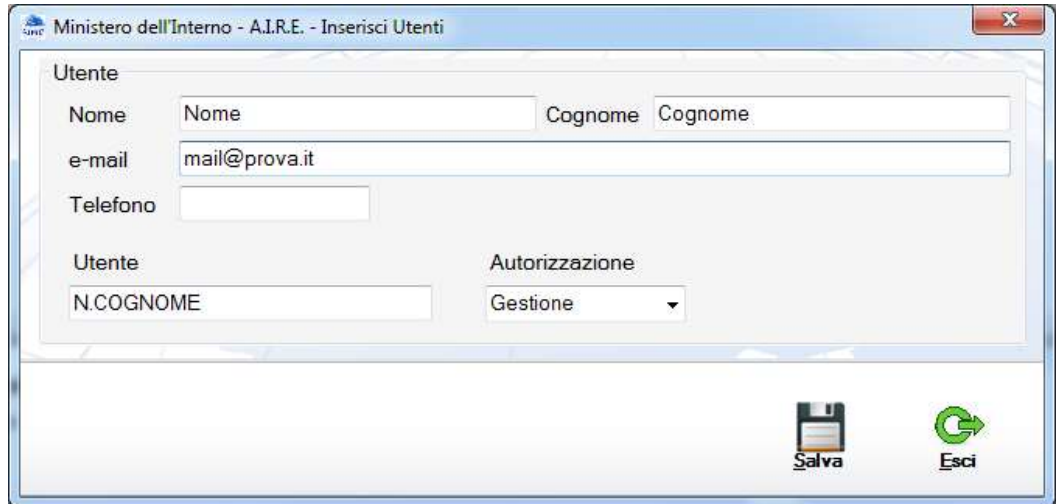

Figura 22 - Gestione utente

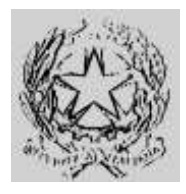

## **Dipartimento per gli Affari Interni e Territoriali** Direzione Centrale per i Servizi Demografici

**ALLEGATO B alla circolare n. 23/2013**

Istruzioni operative per i Comuni

### **Parte 4 – Collegamento AIRE**

Terminata la configurazione, gli utenti autorizzati potranno accedere alle nuove funzionalità offerte dal client AnagAire v.5.0 attraverso l'inserimento delle proprie credenziali nella seguente schermata

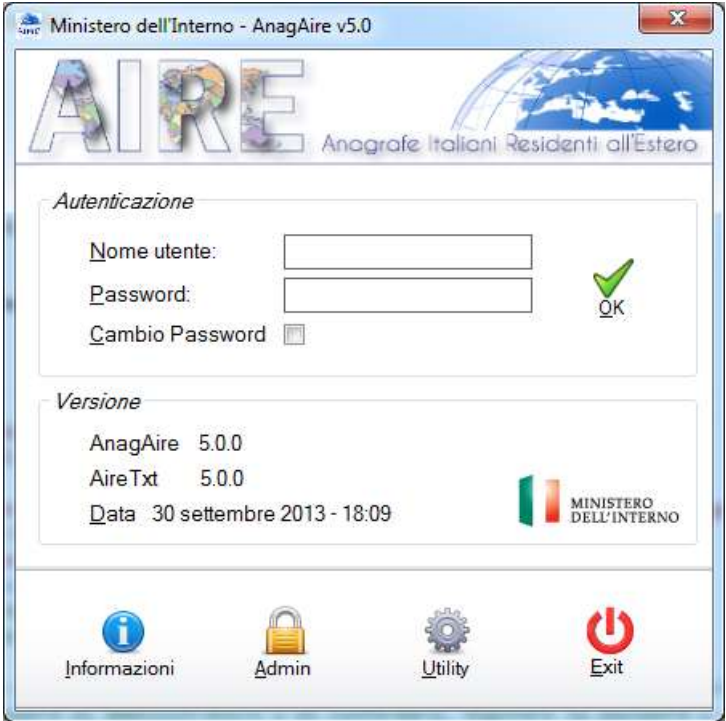

Figura 23 – Pagina autenticazione AnagAire v.5.0

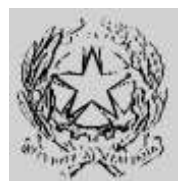

## **Dipartimento per gli Affari Interni e Territoriali** Direzione Centrale per i Servizi Demografici

**ALLEGATO B alla circolare n. 23/2013**

Istruzioni operative per i Comuni

## **Parte 4 – Collegamento AIRE**

Ministero dell'Interno - AnagAire v5.0 Anagrafe Italiani Residenti all'Estero Comune di **Gestione Dati Ministero** Provincia di Codice Istat Data Famiglie con Presenti in Archivio **Iscritti** Ricerca / Gestisci Iscritti Inserisci Persona **Gestione Famiglie Backup Archivi** Visualizza Cancellati **Stampe** Data ultimo Backup 25/07/2013 Siti di riferimento Numero Verde AIRE http://infoaire.interno.it https://daitaire.interno.it/aire/eAire.jsp infoaire@interno.it

A login effettuato correttamente si presenterà la nuova pagina principale.

Figura 24 – Pagina principale AnagAire v.5.0

A conclusione di tutte le operazioni di installazione ed attivazione si raccomanda di effettuare l'invio dei dati come di solito. Per ulteriori dettagli sulle funzionalità si rinvia al manuale utente reperibile nella cartella "C:\Programmi\AnagAire\Download." o nell'area riservata dei servizi demografici.

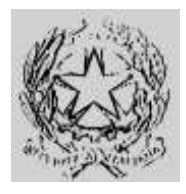

## **Dipartimento per gli Affari Interni e Territoriali** Direzione Centrale per i Servizi Demografici

**ALLEGATO B alla circolare n. 23/2013**

Istruzioni operative per i Comuni

### **Parte 4 – Collegamento AIRE**

### *Appendice A – Sistemi operativi Windows Client Supportati*

L'applicativo rilasciato da S.I.E. per l'upgrade alla versione 5.0 è installabile e compatibile con tutte le versione di Windows elencate di seguito:

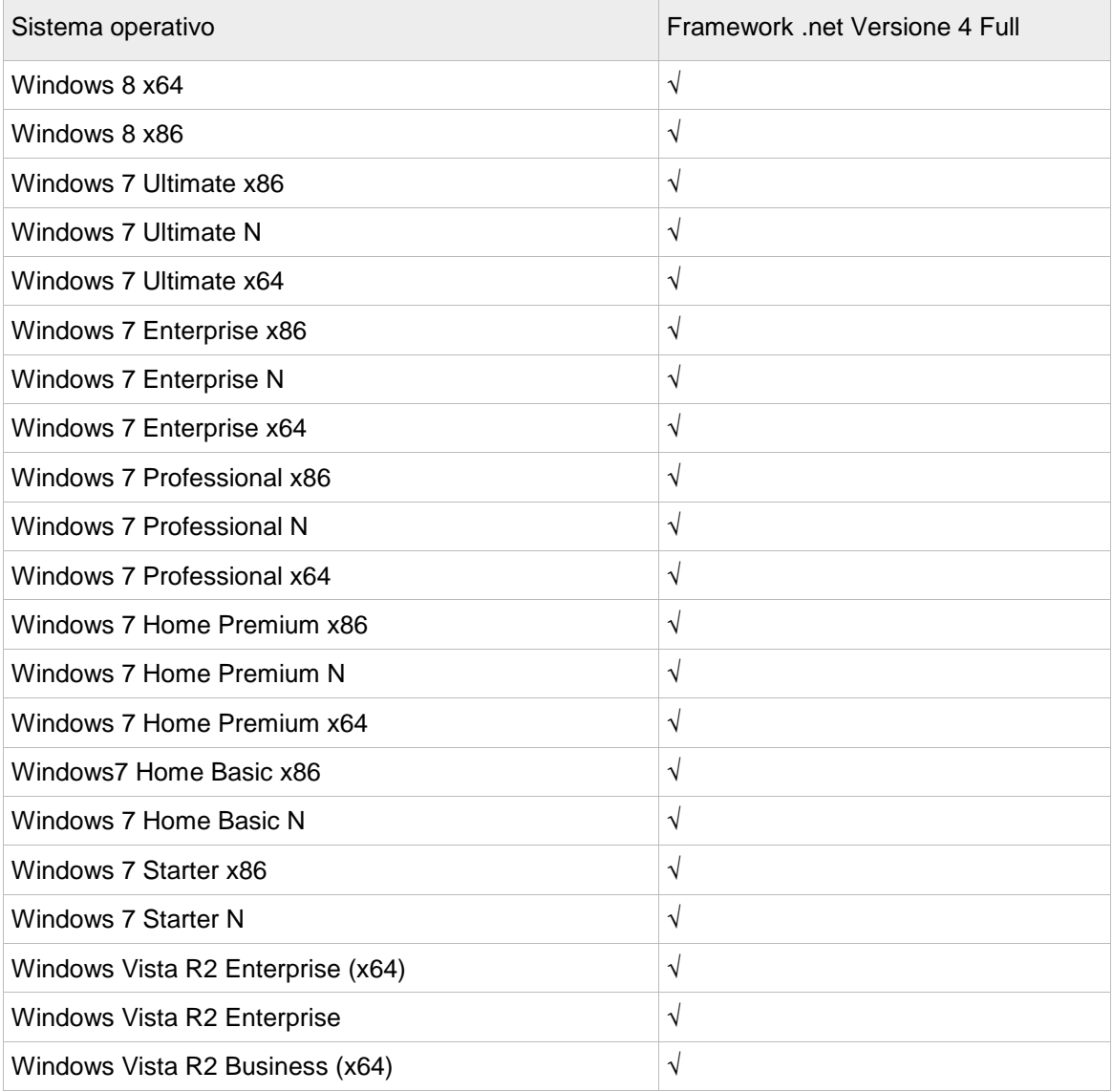

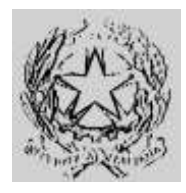

**Dipartimento per gli Affari Interni e Territoriali** Direzione Centrale per i Servizi Demografici

#### **ALLEGATO B alla circolare n. 23/2013**

Istruzioni operative per i Comuni

### **Parte 4 – Collegamento AIRE**

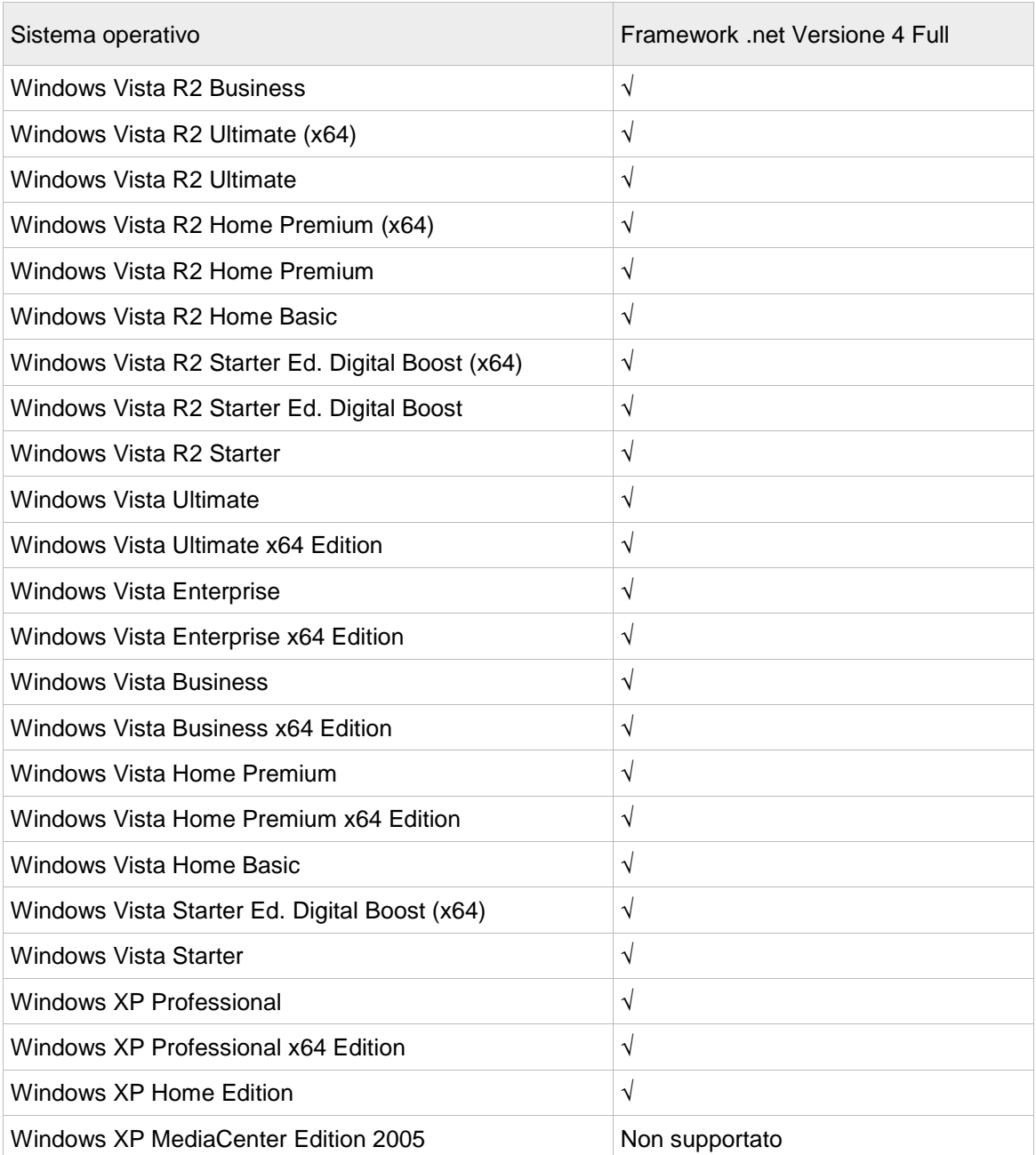

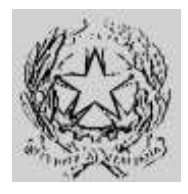

**Dipartimento per gli Affari Interni e Territoriali** Direzione Centrale per i Servizi Demografici

**ALLEGATO B alla circolare n. 23/2013**

Istruzioni operative per i Comuni

### **Parte 4 – Collegamento AIRE**

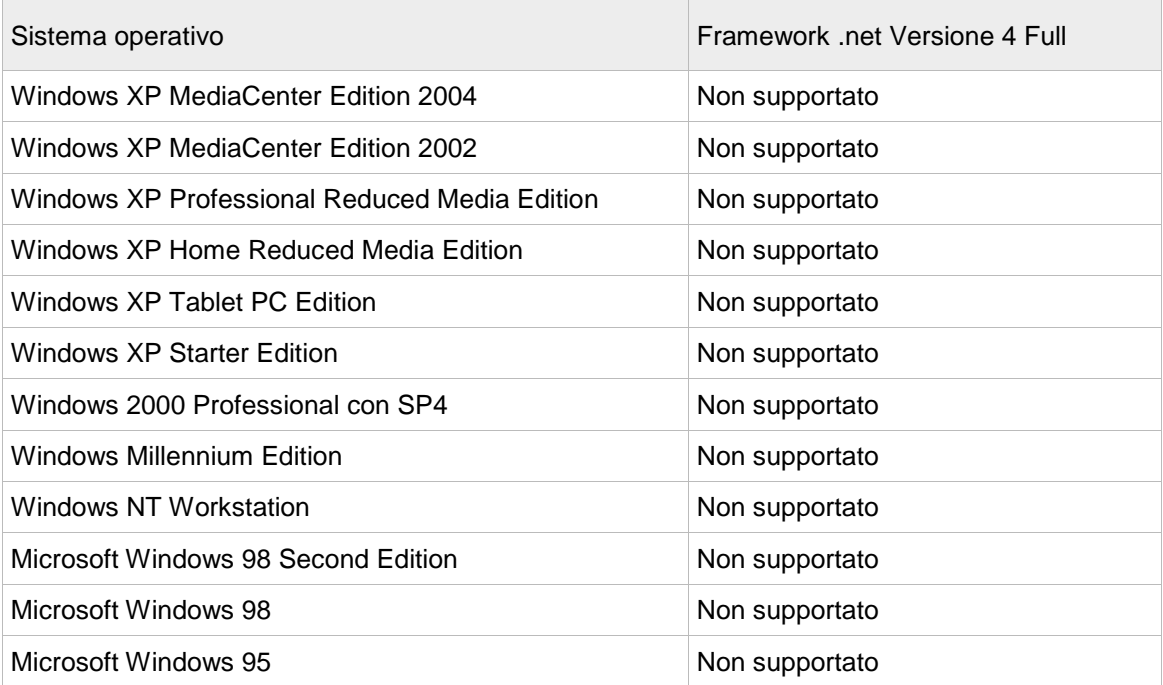

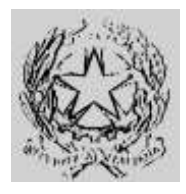

## **Dipartimento per gli Affari Interni e Territoriali** Direzione Centrale per i Servizi Demografici

**ALLEGATO B alla circolare n. 23/2013**

Istruzioni operative per i Comuni

### **Parte 4 – Collegamento AIRE**

### *Appendice B – Sistemi operativi Windows Server Supportati*

L'applicativo rilasciato da S.I.E. per l'upgrade alla versione 5.0 è installabile e compatibile con le seguenti versione server di windows:

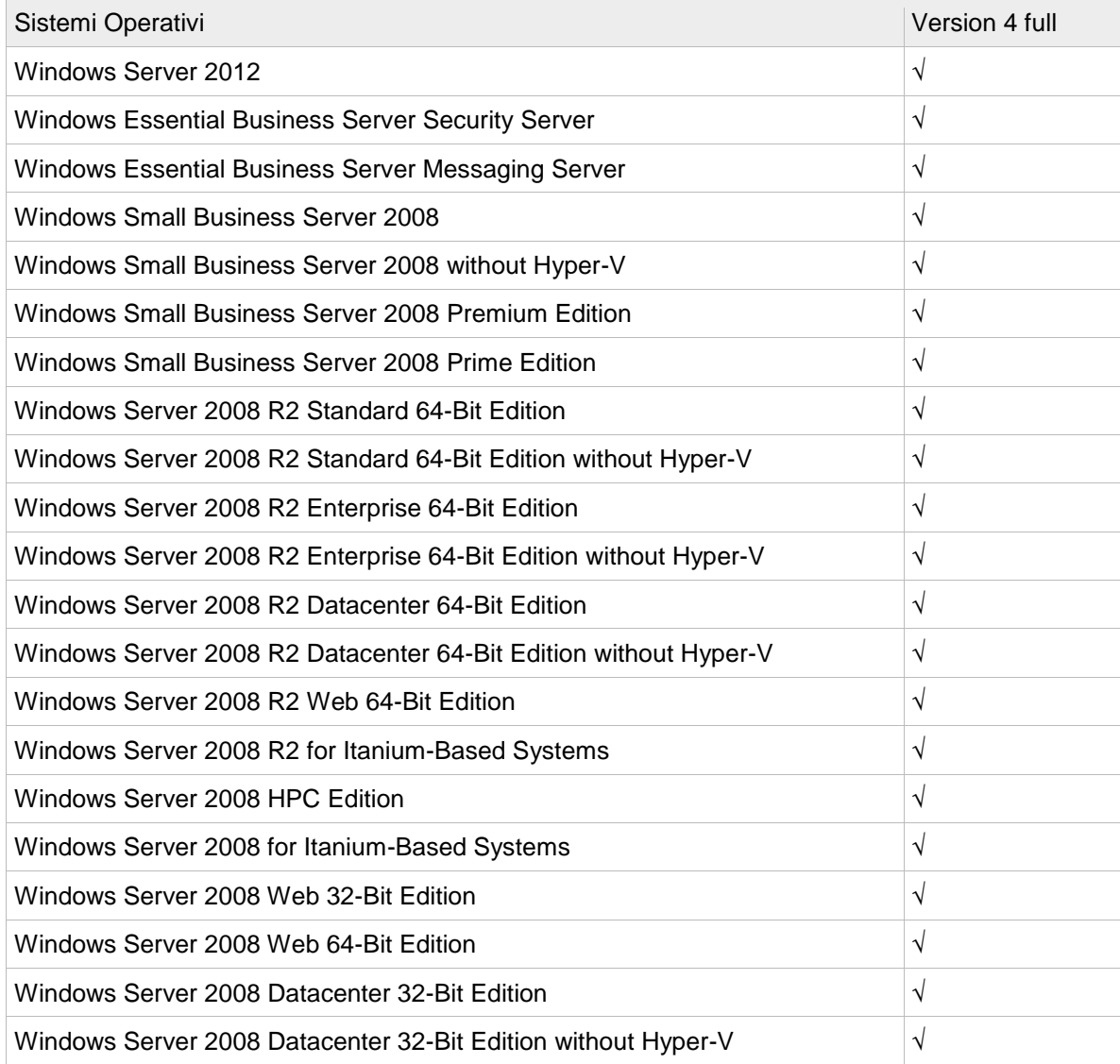
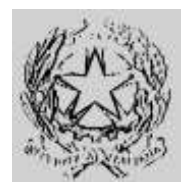

# *Ministero dell'Interno*

**Dipartimento per gli Affari Interni e Territoriali** Direzione Centrale per i Servizi Demografici

#### **ALLEGATO B alla circolare n. 23/2013**

Istruzioni operative per i Comuni

### **Parte 4 – Collegamento AIRE**

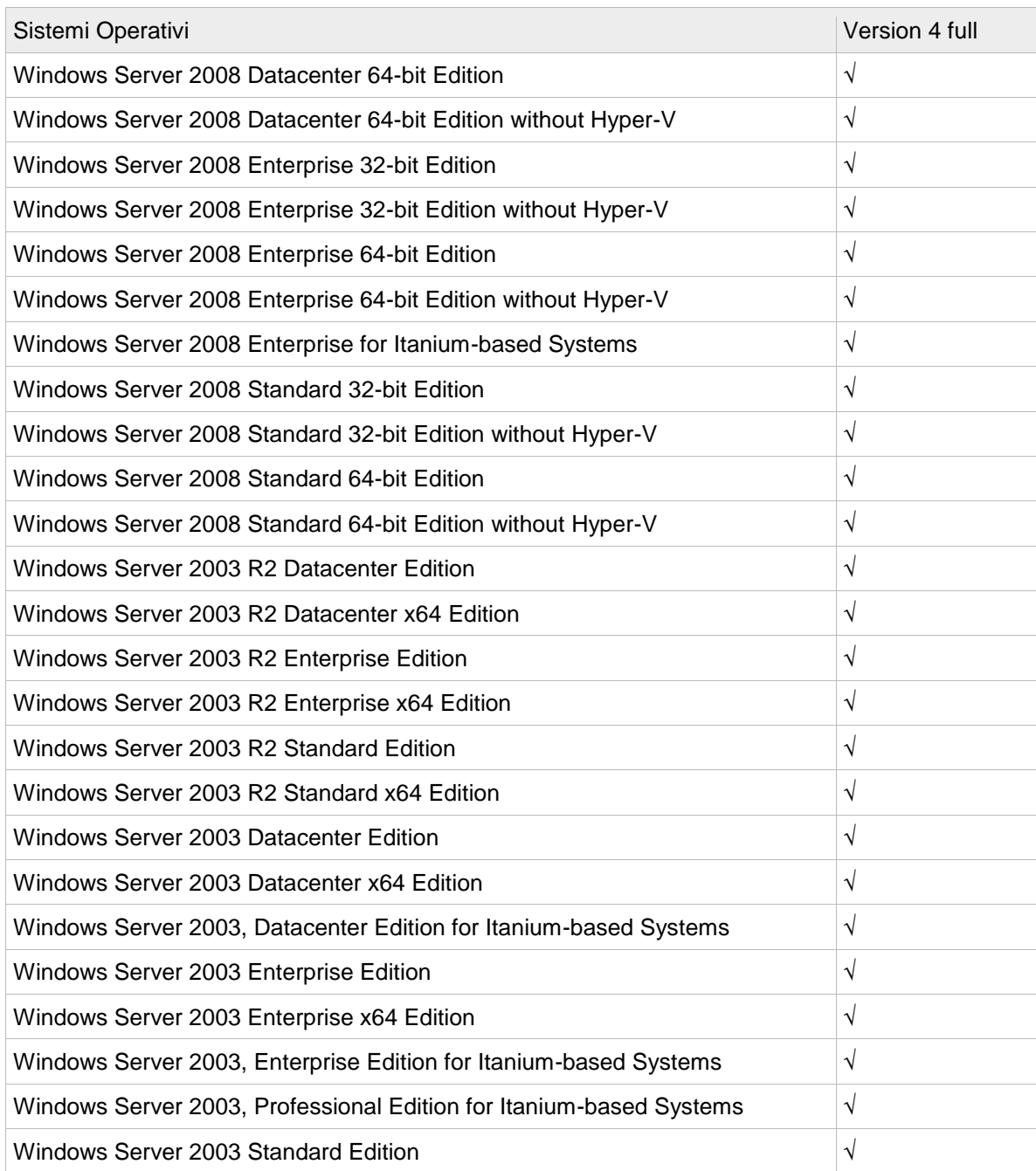

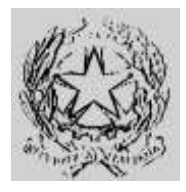

# *Ministero dell'Interno*

**Dipartimento per gli Affari Interni e Territoriali** Direzione Centrale per i Servizi Demografici

#### **ALLEGATO B alla circolare n. 23/2013**

Istruzioni operative per i Comuni

### **Parte 4 – Collegamento AIRE**

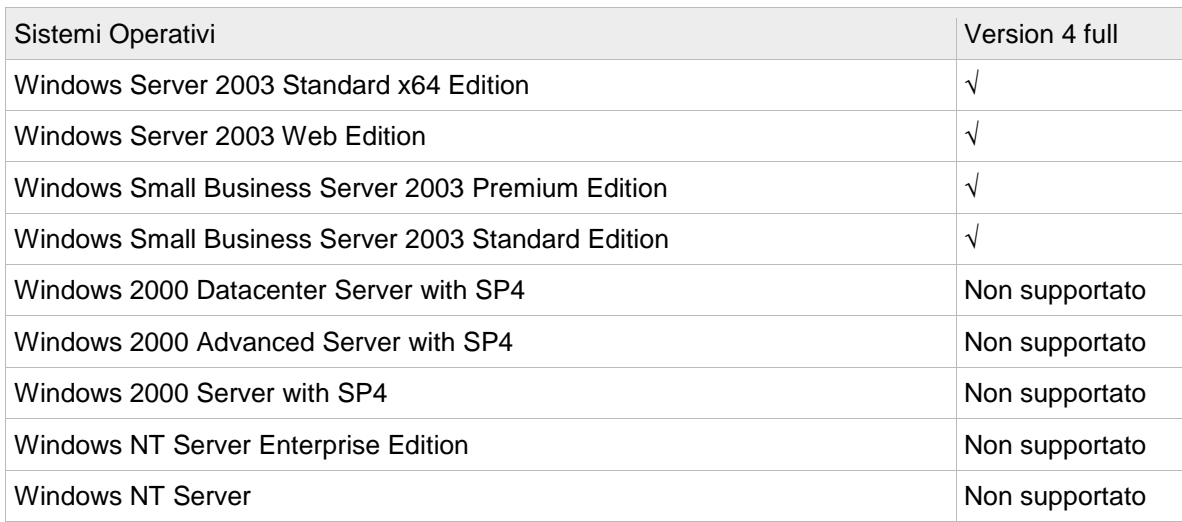

Fine documento